# **DLM 400 & 401**

**Introducing Gemscript - the new Drug Dictionary for Vision**

**Running the Name Replace dm+d Mapping Utility**

**Reauthorisation Changes for Repeat Dispensing**

**Nurse and Pharmacist Independent Prescribing Change**

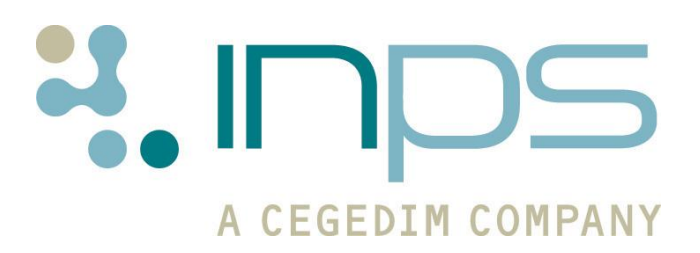

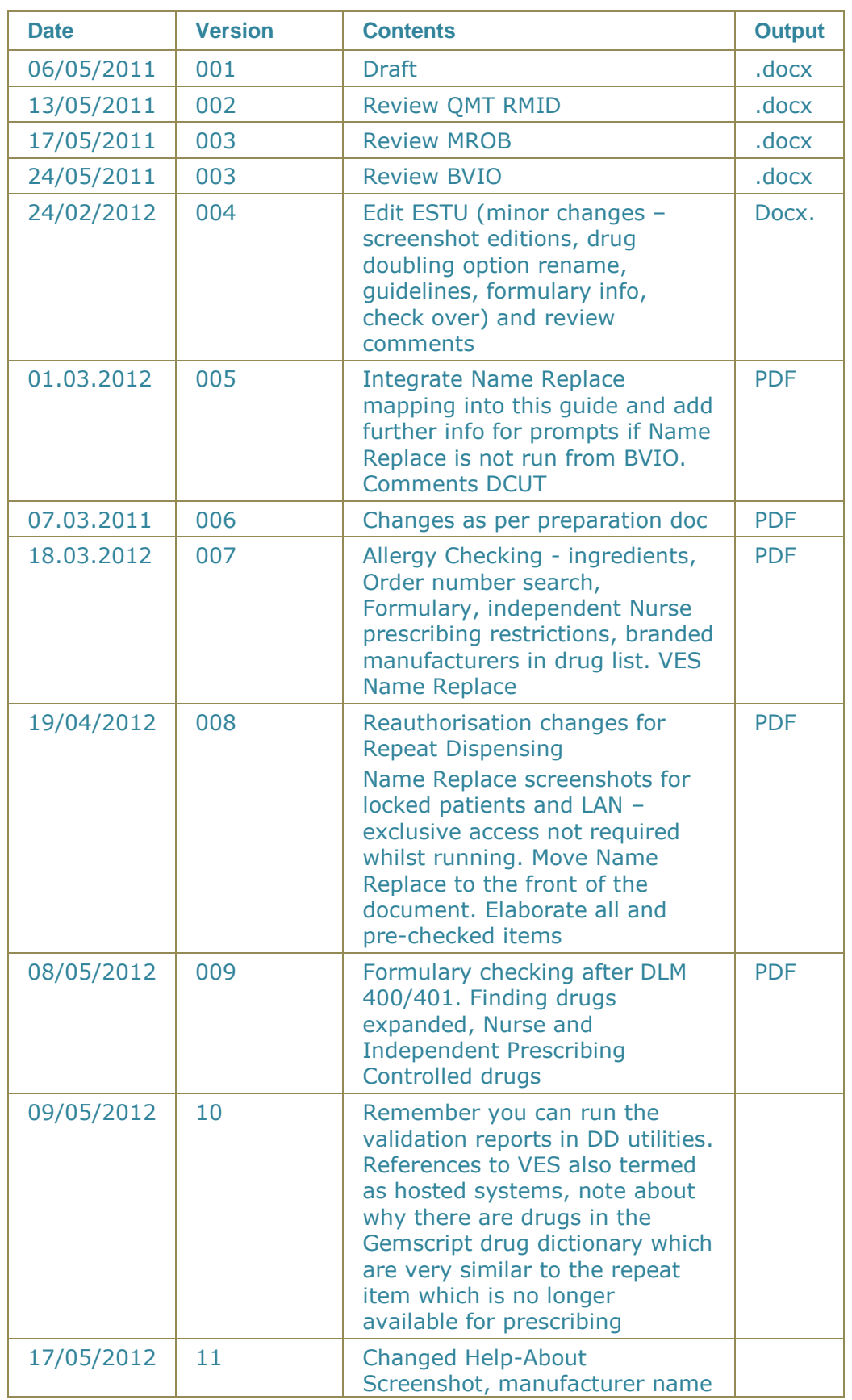

### **Table of Editions and Contents**

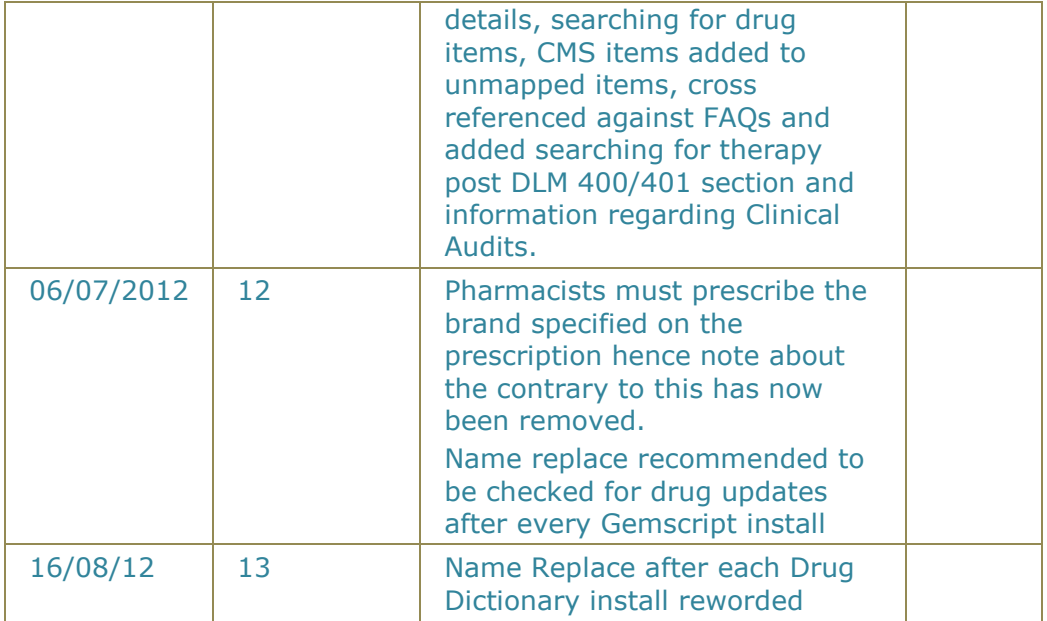

Copyright © INPS Ltd 2011, 2012

# **Contents**

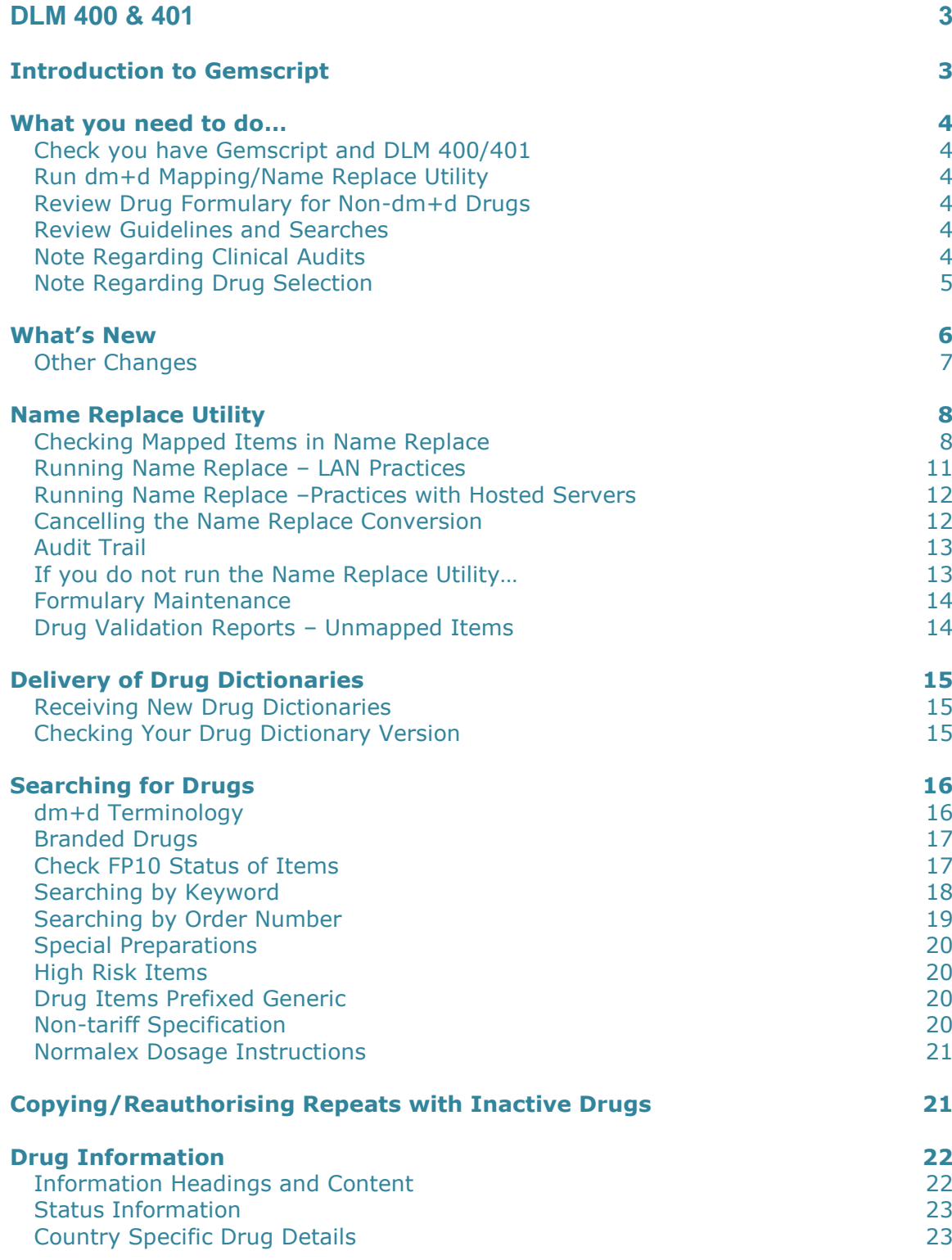

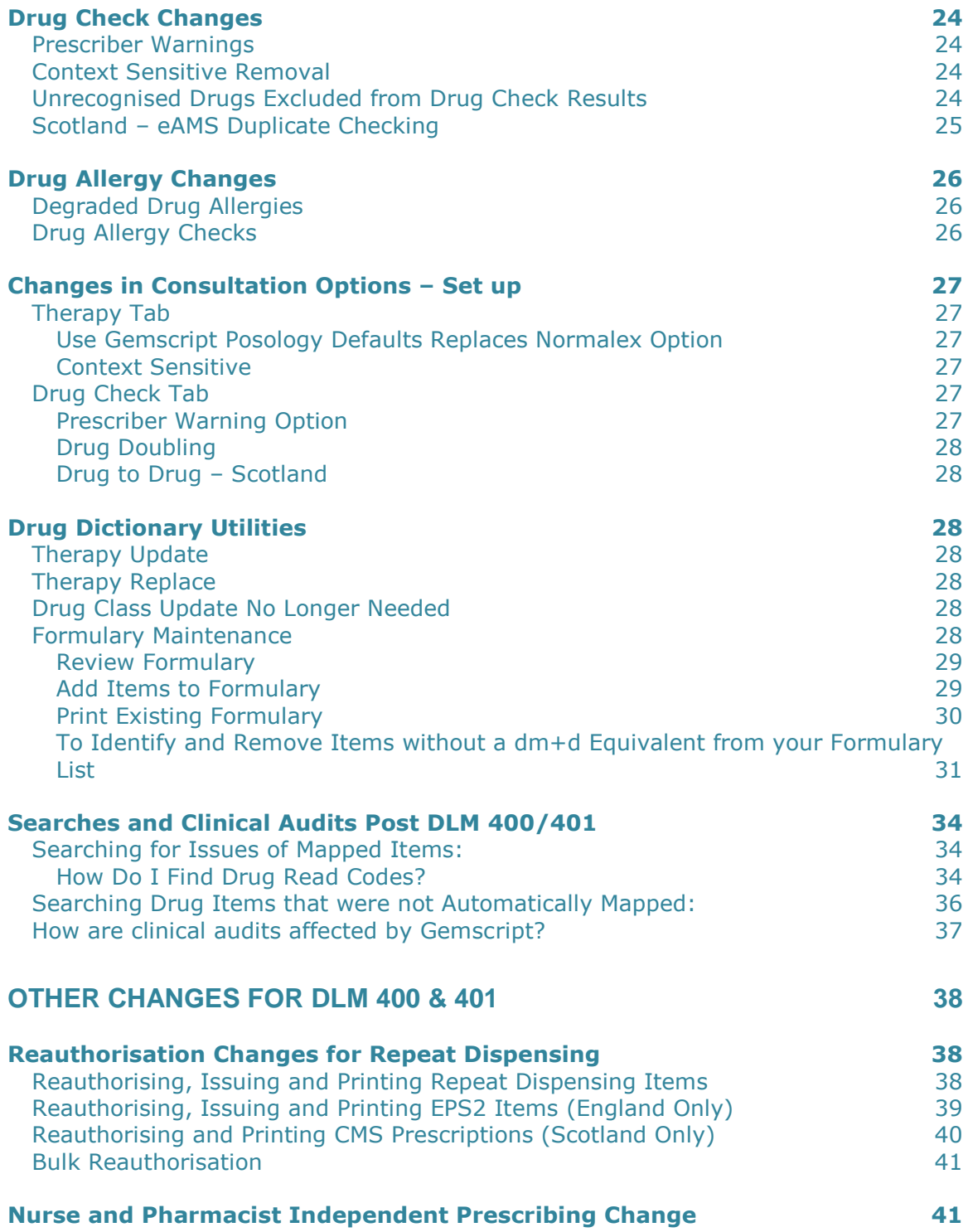

# <span id="page-6-0"></span>**DLM 400 & 401**

# <span id="page-6-1"></span>**Introduction to Gemscript**

DLM 400 includes an important change in Prescribing and Decision Support; Vision will no longer use the Multilex drug dictionary provided by First Data Bank. In its place we have integrated a new drug dictionary called **Gemscript** that is maintained by another Cegedim company, RESIP UK.

Gemscript is an integrated dm+d drug dictionary. This means that Gemscript adheres to NHS standards to provide clear and unambiguous information to uniquely identify the specific medicines and devices used in the diagnosis or treatment of patients. Gemscript will be at the heart of improvements in the efficiency and effectiveness of Vision prescribing and will allow the reliable electronic exchange of information on medicines and devices between healthcare organisations.

INPS has worked closely with RESIP UK on the Gemscript integration project and we believe this close working relationship will be beneficial to practices as we will be able to respond more quickly to changes in the availability of pharmaceutical products.

This user guide details the changes encountered for the introduction of the Gemscript drug dictionary. Further details about prescribing functionality can be found in the Vision on-screen help and the User Assistance web pages.

# <span id="page-7-0"></span>**What you need to do…**

### <span id="page-7-1"></span>**Check you have Gemscript and DLM 400/401**

The first Gemscript dictionary was delivered to your practice before you received DLM 400. As soon as DLM 400 and 401 are installed, the new drug dictionary is ready for use.

You can check drug dictionary versioning from **Help – About Vision** on the Vision front screen, see "[Checking Your Drug Dictionary Version](#page-18-2)" on page [15.](#page-18-2)

### <span id="page-7-2"></span>**Run dm+d Mapping/Name Replace Utility**

The Gemscript installation process will not update current scripts or active repeat masters so there is a chance that you will receive *drug name mismatch* warnings when you attempt to reauthorise existing repeat masters if the drug description has changed. INPS recommends that you run the **dm+d mapping utility** to update nondm+d drug names, quantities and preparations for existing items that become mapped to Gemscript. See "[Name Replace Utility](#page-11-0)" on page [8.](#page-11-0)

**Note** – dm+d mapping is required due to changing to full dm+d terminology and is not a direct cause of changing to Gemscript.

### <span id="page-7-3"></span>**Review Drug Formulary for Non-dm+d Drugs**

All practices with a drug formulary are advised to check their formulary list for items which have no dm+d equivalent. These items are no longer available to prescribe from Consultation Manager but still appear in your formulary list in Drug Dictionary Utilities. You are advised to locate such items and add an alternative dm+d item from the Gemscript dictionary where necessary. You can remove these items from the formulary list from the Search and Reports module. See "[Formulary Maintenance](#page-31-6)" on page [28.](#page-31-6)

### <span id="page-7-4"></span>**Review Guidelines and Searches**

After Gemscript is installed Drug Action Group categories will be referred to as **Drug Classes** throughout Vision. In some cases there is no exact match between Gemscript Drug Classes and existing Drug Action Group categories so you are advised to review any practice **Guidelines** which contain drug filters or drug regimes and any **ad-hoc searches** which contain Drug Action Group (particularly appliance drug action groups) search criteria. There are also considerations to be made when searching on past issues see "[Searches and Clinical Audits Post](#page-37-0) DLM 400/401" on page [34.](#page-37-0)

### <span id="page-7-5"></span>**Note Regarding Clinical Audits**

All QOF clinical audits use drug Read codes in their search criteria as per the QOF specification. Therefore, all **mapped** drug items are included in these audits.

Other audits are written to criteria specified by users and may use BNF codes or other search criteria. Therefore, some drug items may not be identified by these audits. You are advised to refer to the clinical audit on-screen help to check the specific audit criteria.

## <span id="page-8-0"></span>**Note Regarding Drug Selection**

Because the Gemscript drug dictionary uses dm+d descriptions, you may see drugs appearing in a different order in the drug list. Also there are other variations ie searching for 'gastro-resistant' as opposed to 'ec'. When searching for a drug using the Gemscript dm+d dictionary, the format is **name - strength** – **form** (eg Aspirin 75mg tablets). The Multilex format was **name - form** – **strength** (eg Aspirin tab 75mg). See "[Searching for Drugs](#page-19-0)" on page [16.](#page-19-0)

# <span id="page-9-0"></span>**What's New**

Although you will not notice many significant changes with the new Gemscript drug dictionary, please note the following differences and enhancements:

> **Drug Dictionary Versioning –** New versioning labels for Gemscript.

See "[Checking Your Drug Dictionary Version](#page-18-2)" on page [15.](#page-18-2)

 **dm+d Terminology** - You may find that the details of certain drugs are slightly different or are in a different order compared to your previous drug dictionary.

See "[dm+d Terminology](#page-19-1)" on page [16.](#page-19-1)

- **Drug List changes**:
	- Branded items with different manufacturers are displayed separately in the drug search list.
	- New Special Preparations filter and special items are now marked with S in formulary maintenance.
	- High Risk replaces the Toxic notification.
	- Order number search enhancement.

See "[Searching for Drugs](#page-19-0)" on page [16.](#page-19-0)

#### **Drug Information Changes:**

- Changes to the drug information headings and content.
- More details in the drug status information bar.
- Drug items and their details now only pertain to your country (ie black lists, nurse prescribing etc should only be relevant to the country you are in).
- New Support for Independent Prescribers For nurse independent prescribers and non-GP non-nurse independent prescribers, items which they cannot prescribe are now filtered from the drug list.

See "[Drug Information](#page-25-0)" on page [22.](#page-24-2)

#### **Drug Check Changes:**

- Prescriber warnings now display all or none (depending on your settings in Options - Setup). This is because the patient context element to drug checking is included in contraindications and precautions.
- Old drug items, ie non-dm+d items or those that have not been mapped from a previous system, now no longer prevent the drug check from being performed. Instead, they are displayed within the Drug Check Results screen.
- Excipients are now included in the drug and allergy checks.

See "[Drug Check Changes](#page-27-0)" on page [24.](#page-27-0)

#### **Drug Allergy Changes**:

- Old drug items recorded within the allergy SDA, ie nondm+d items or those that have not been mapped from a previous system, are now displayed in the alerts pane under the heading **Degraded Allergies**. From here, you can double click and update them using the new drug dictionary.
- Old drug items are now also flagged and listed in the allergy warning screens.
- Enhanced ingredient allergy checks is now available.

See "[Drug Allergy Changes](#page-29-0)" on page [26.](#page-29-0)

- **Settings in Consultation Manager (Consultation - Options – Set-up)**:
	- Normalex Drug Defaults setting has been replaced with Gemscript Posology Defaults.
	- Context Sensitivity flag has been removed.
	- Prescriber Warning option list is now a check box. This is because the patient context element to drug checking is included in contraindications and precautions.
	- Interaction settings Drug Doubling options have been renamed and Drug to Drug options for Scotland now allow you to select High.

See "[Changes in Consultation Options](#page-30-0) – Set up" on page [27.](#page-30-0)

### <span id="page-10-0"></span>**Other Changes**

- **Nurse and Pharmacist Independent Prescribers** From DLM 400, following advice from the Department of Health, Nurse and Pharmacist Independent Prescribers are able to prescribe any controlled drug listed in schedules 2-5 for any medical condition within their competence, except diamorphine, cocaine and dipipanone for the treatment of addiction (nurse independent prescribers are able to prescribe other controlled drugs for the treatment of addiction).
- **Repeat Dispensing Reauthorisation** When reauthorizing a repeat dispensing item, the prescribing and repeat until dates are now updated according to the issue date. See "[Reauthorisation](#page-41-1)  [Changes for Repeat Dispensing](#page-41-1)" on page [38.](#page-41-1)

This also applies to England EPS2 Repeat Dispensing Reauthorisation and Scottish CMS Reauthorisation.

# <span id="page-11-0"></span>**Name Replace Utility**

We advise that you run the dm+d mapping utility so that any non-dm+d drug names, quantities and preparations for existing repeat items are mapped to the Gemscript dm+d dictionary. This is not mandatory but advisable - if you do not run this utility, you will receive drug name mismatch warnings when you attempt to reauthorise existing repeat masters in Consultation Manager. Practices who have EPS Release 2 will not have many items to convert as they have already gone through a similar procedure. You cannot run this utility until DLM 400 and 401 have installed

**Note** - Monthly drug dictionary updates may include some dm+d name changes. You can optionally run the Name Replace utility to process these en masse. If you do not do this, name changes can easily be dealt with individually when a patient's repeat is reauthorised.

INPS created the Name Replace utility to assist in the update to dm+d. Not all drug items are mapped during the Name Replace process. The following items are not mapped and can be manually updated:

- Acutes/ Repeat Issues.
- Repeat Dispensing/Batch Repeats/CMS items (Scottish Practices).
- Inactive Repeats.
- Repeats which are not marked as "In Practice".
- Repeats of drugs which have not changed name to dm+d (or a more recent dm+d name).
- Repeats with a preparation not in dm+d or not mapped to dm+d.

### <span id="page-11-1"></span>**Checking Mapped Items in Name Replace**

To run the utility, follow the steps below:

- 1. From the Vision front menu, select **Modules - Drug Dictionary Utilities.**
- 2. Select **File** and choose **Name Replace.**

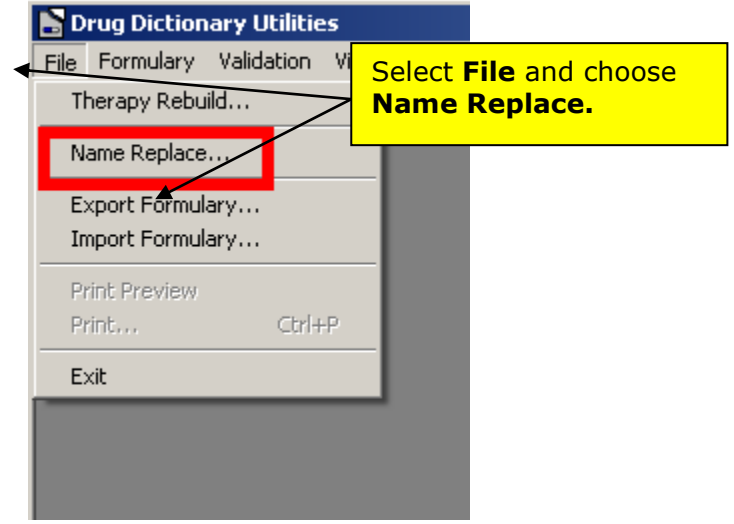

*Drug Dictionary Utilities – Name Replace.*

3. The following message displays:

"*Due to changes in the drug dictionary to support the move to the new NHS dm+d, some drug name changes may be required. All active repeats will be scanned to see if any require replacement with new names. This process may take several minutes. Continue? Yes/No*."

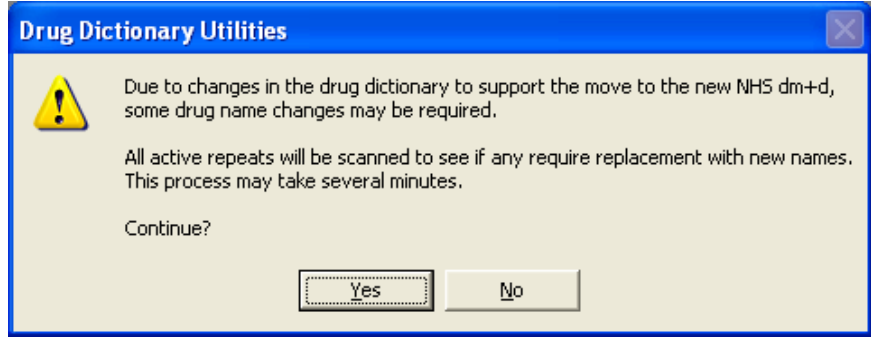

- 4. Select **Yes** to continue. It may take several minutes for the screen to display whilst the lists are populated.
- 5. You are presented with the **Bulk Change Repeat Names** screen which states:

For LAN practices

"*The following active repeat masters are not using the most recent drug name. This may be corrected by confirming the new name and pressing "Convert Selections".*

*It is recommended that there are no other users logged into Vision during the update.*

*Note: this will also convert the preparation and quantity if the name is changing to a dm+d name*."

For VES practices/practices with hosted servers the message will state*:* 

*"The following active repeat masters are not using the most recent drug name. This may be corrected by confirming the new name and pressing "Request Convert Selections".*

*This process will be automatically scheduled to run when all users are logged out of Vision.*

*Note: this will also convert the preparation and quantity if the name is changing to a dm+d name."*

There are two tabs to refer to:

**Pre-Checked Items** – This tab displays items that Vision has already matched to a dm+d name for you. These are ticked automatically ready for conversion. You can review the list and deselect individual items if you wish.

**All Items –**This tab displays pre-checked items (as per pre-checked tab but items are not selected for conversion) and also the items that cannot be exactly matched to the dm+d equivalent. You can review the offered equivalent and tick the box in the Selected column to include the item in the conversion.

**Note** – You may find it easier to convert the items in the Pre-Checked tab first, then return to the All Items tab to view the remaining items.

| <b>Bulk Change Repeat Names</b> |          |                                                                                                    |                    |  |  |  |  |
|---------------------------------|----------|----------------------------------------------------------------------------------------------------|--------------------|--|--|--|--|
|                                 |          | The following active repeat masters are not using the most recent drug name.<br>This may be corrected by confirming the new name and pressing "Convert Selections" |                    |  |  |  |  |
|                                 |          | It is recommended that there are no other users logged into Vision during the update.                                                                              |                    |  |  |  |  |
|                                 |          | Note: this will also convert the preparation and quantity if the name is changing to a DM+D name.                                                                  |                    |  |  |  |  |
|                                 |          |                                                                                                    |                    |  |  |  |  |
|                                 |          |                                                                                                    |                    |  |  |  |  |
|                                 |          |                                                                                                    |                    |  |  |  |  |
|                                 | Selected | All Items   Pre-checked Items<br>Drug Name [Old/New]                                                                                                    | Preparation Change |  |  |  |  |
|                                 |          |                                                                                                    | 200 lancet         |  |  |  |  |
|                                 | v        | Softclix type C lancet 0.4mm/28gauge [ROCHE DIAG]<br>Softclix lancets 0.4mm/28gauge (Roche Diagnostics Ltd)                                                        | 200 lancet         |  |  |  |  |
|                                 |          |                                                                                                    | 36 pack            |  |  |  |  |
| 45<br>24                        | ⊽        | Sterile spec 10 dressing pack<br>Sterile dressing pack specification 10                                                                                            | 36 pack            |  |  |  |  |

*The Name Replace screen.*

Within the All Items and Pre-Checked lists, the most frequently prescribed repeat masters are listed at the top of the lists. The **Use** column displays the number of times a drug has been issued.

Drugs are listed with the old name first and the new drug name beneath. If the drug preparation is different, the details are highlighted in yellow.

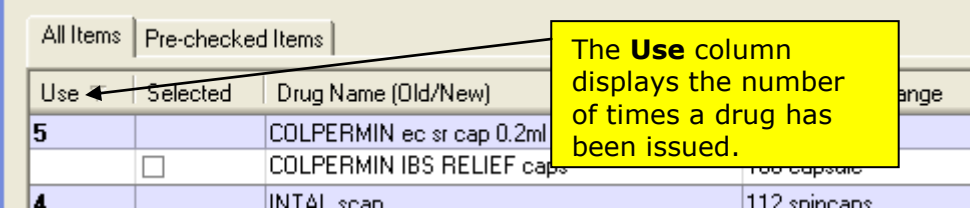

*This example shows that Colpermin has been issued 5 times.*

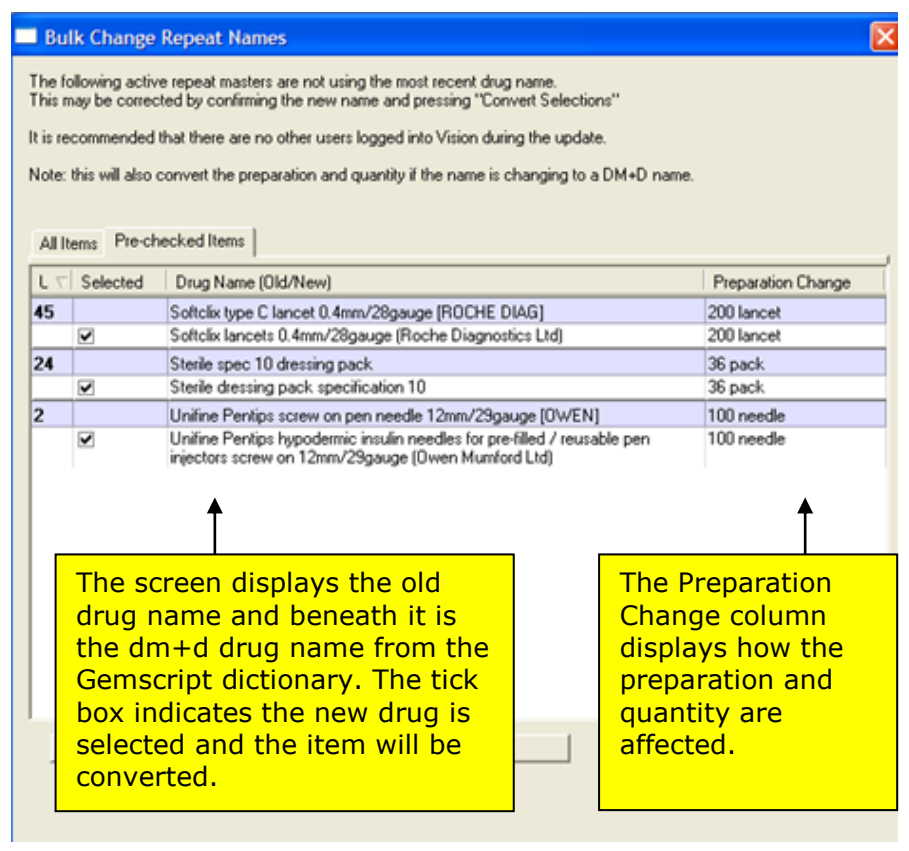

*The Name Replace Utility*

**Note** - The update process can be re-run until all repeat masters have been converted.

### <span id="page-14-0"></span>**Running Name Replace – LAN Practices**

6. Once you are ready to run the conversion, on the Bulk Change Repeat Names screen, click **Convert Selections**.

**The Name Replace conversion does not need exclusive access to Vision, however, it is strongly advised that all users do log out. You may even want to run this on your practice server.**

- 7. You are prompted with:"*Update all selected repeats? This action cannot be undone. Yes/No*".
- 8. Click **Yes** to continue with the drug update.

The patient record is locked whilst the update program is running. If the patient is already locked by another user, ie someone has them selected in Vision, their record will be skipped. The process can be cancelled and resumed at any time (see [Cancelling the Name Replace Conversion\)](#page-15-1).

- 9. Once the update is finished (average 2 hours), a screen is displayed showing how many records have been updated and how many have been skipped. The All Items and Pre-checked tabs are refreshed to display any remaining items that weren't selected for conversion or that were skipped.
- 10. The update process can be re-run until all repeat masters have been converted.

### <span id="page-15-0"></span>**Running Name Replace –Practices with Hosted Servers**

Whilst drug mapping can be done at any time, VES practices/ practices with hosted servers need to request the name replace conversion be run on their behalf. Once the request has been made, the conversion will be run overnight when all users are logged out of Vision. This is similar to Clinical Audit. It may take more than one night to complete your conversion.

6. On the Bulk Change Repeat Names screen, click **Request Selection Conversion**.

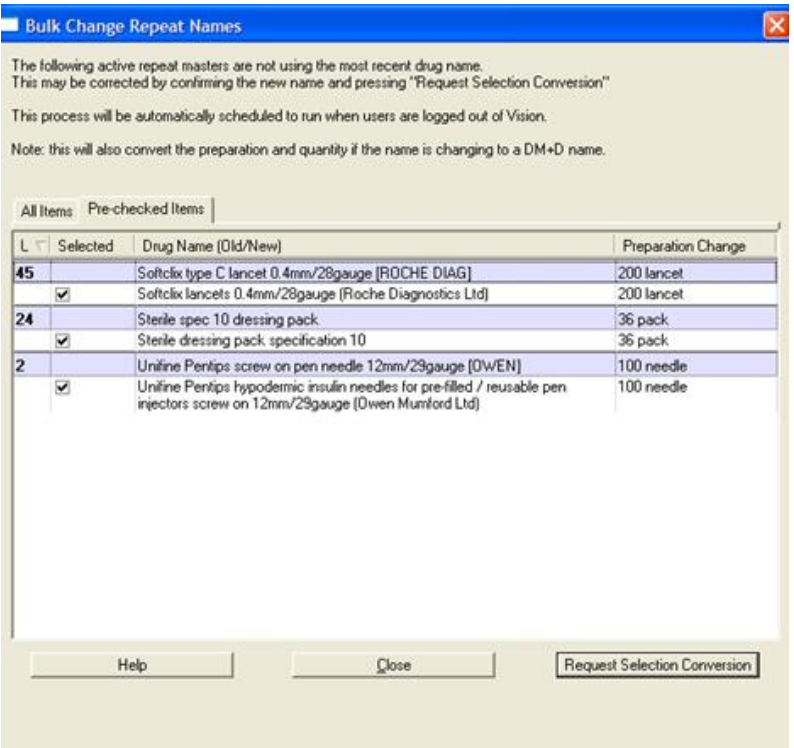

*Name Replace for VES Practices*

- 7. You are prompted with: "*The selected repeats will be scheduled for conversion out of hours. Do you wish to continue? Yes/No*"
- 8. Click **Yes** to submit your request (this can be cancelled at any time see [Cancelling the Name Replace Conversion\)](#page-15-1).
- 9. The All Items and Pre-checked lists are refreshed to display any remaining items that weren't selected for conversion or that were skipped.
- 10. The update process can be re-requested until all repeat masters in the list have been converted.

### <span id="page-15-1"></span>**Cancelling the Name Replace Conversion**

- 1. From the Vision front menu, select **Modules - Drug Dictionary Utilities.**
- 2. Select **File** and choose **Name Replace.**
- 3. On the **Bulk Change Repeat Names** screen LAN practices can select **Cancel Selection Conversion Example Execution Conversion** VES practices/ practices with hosted servers should select **Cancel Selection Conversion Request**.

### <span id="page-16-0"></span>**Audit Trail**

An audit trail is written to the patient therapy record during the conversion. It details the following:

- Drug name change.
- Preparation and quantity change.

There is also an audit trail for running the drug name update in the Event Log module.

### <span id="page-16-1"></span>**If you do not run the Name Replace Utility…**

When **reauthorising individual repeat masters** with non-dm+d names, preparations or quantities, you are prompted with the following warning:

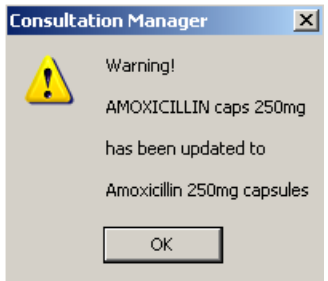

The Reauthorised Repeat Master - Add screen is displayed. You can review the repeat details and click OK to add.

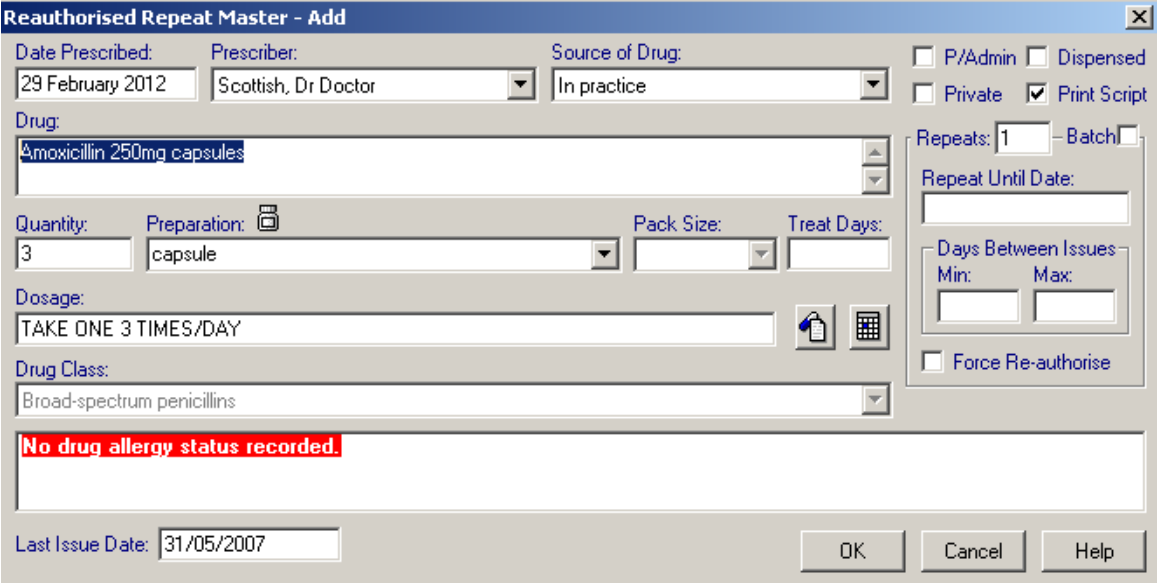

*Re-authorised Repeat Master – Add*

If you have selected **multiple repeat masters** for reauthorisation, you are prompted with the following warning for each item:

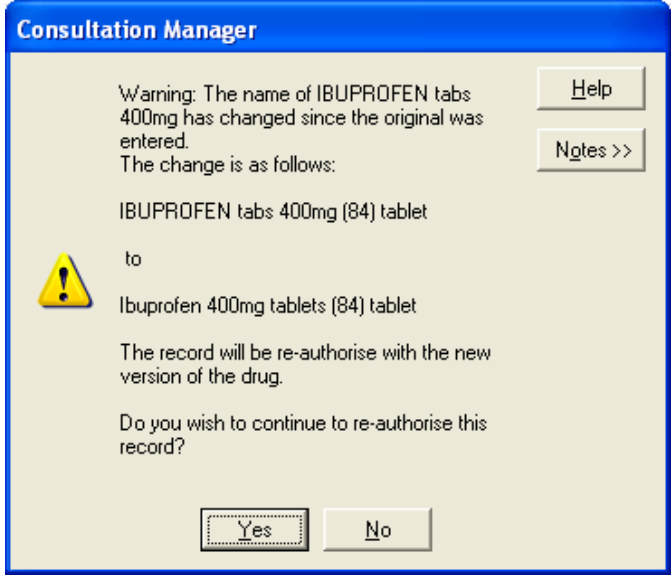

*Drug Name change warning message*

As per normal multiple repeat reauthorisation, the Re-authorised Repeat Master - Add screen is not displayed.

### <span id="page-17-0"></span>**Formulary Maintenance**

All practices with a drug formulary are advised to check their formulary list for items which have no dm+d equivalent. These items are no longer available to prescribe from Consultation Manager but still appear in your formulary list in Drug Dictionary Utilities. You are advised to locate such items and add an alternative dm+d item from the Gemscript dictionary where necessary. You can remove these items from the formulary list from the Search and Reports module. See "[Formulary Maintenance](#page-31-6)" on page [28.](#page-31-6)

### <span id="page-17-1"></span>**Drug Validation Reports – Unmapped Items**

You can also view and print the following reports from **Drug Dictionary Utilities – Validation** menu to display unmapped items:

#### **Unprescribable Formulary Items**

Lists all Unavailable drugs in the current practice formulary. See "[Formulary](#page-31-6)  [Maintenance](#page-31-6)" on page [28.](#page-31-6)

#### **Unissuable Repeat Masters**

Lists all Unissuable repeat masters (i.e. repeat masters referencing Unavailable or Unissuable drugs).

#### **Invalid Drug Codes**

Lists all medication records (from Therapy.DBF and Repeats.DBF) with an invalid drug code.

#### **Discontinued Repeat Masters**

Lists all repeat masters whose drug is marked as discontinued.

Once the list has been compiled, results can be viewed, printed or saved as a patient group.

# <span id="page-18-0"></span>**Delivery of Drug Dictionaries**

### <span id="page-18-1"></span>**Receiving New Drug Dictionaries**

- New drug dictionaries will be delivered as part of the usual monthly DLM process.
- All users must be logged out of Vision for the installation to be successful.
- A Drug Dictionary update document will be available at [http://www.inps4.co.uk/my\\_vision/vua/drug-dictionary-dlm](http://www.inps4.co.uk/my_vision/vua/drug-dictionary-dlm) which details the changes.
- Each dictionary update contains the entire dictionary and does not need to install on top of the previous drug dictionary.
- The Therapy Update utility does not need to be run after drug dictionary installation as drug classes categories (previously known as action groups) are automatically updated with new/edited drug items. Thus, this functionality has been removed from Vision. However, it is recommended that you check the Name Replace utility after every new Drug Dictionary installation. This ensures all drug changes are updated.

### <span id="page-18-2"></span>**Checking Your Drug Dictionary Version**

As with the previous drug dictionary, you can check Gemscript drug dictionary version details from the front screen of Vision from **Help – About Vision**.

> **Drug DBF** – Displays the Drug Dictionary version stored in the Vision database. Its date and number is displayed ie 2011 Apr (v.01).

**Note** - If the Drug.DBF date appears in red, it means that it is different from the Gemscript Data version. This is for support purposes only and is not a cause for concern.

- **Gemscript Data** Displays the Drug Dictionary version retrieved from the Vision server. Its date and number is displayed ie 2011 Apr (v.02).
- **Gemscript API** Displays the API version for the drug dictionary. This is for helpline use.

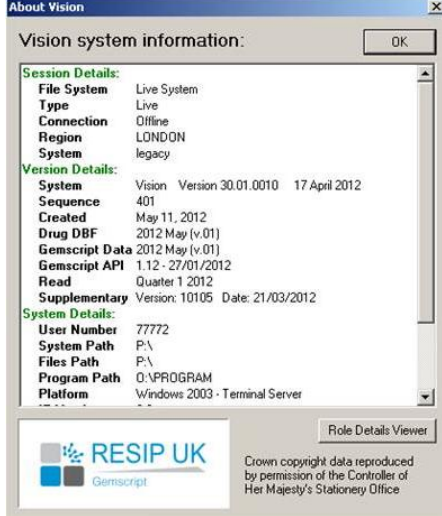

# <span id="page-19-0"></span>**Searching for Drugs**

The drug select screen remains as before but has the following changes:

- Due to dm+d descriptions, drugs may appear in a different order.
- For branded items, the drug item is displayed for each manufacturer. The supplier name is displayed in brackets.
- Drug and Order number search enhancements.
- New Special Preparations Filter.
- Toxic items now referred to as High Risk Items.

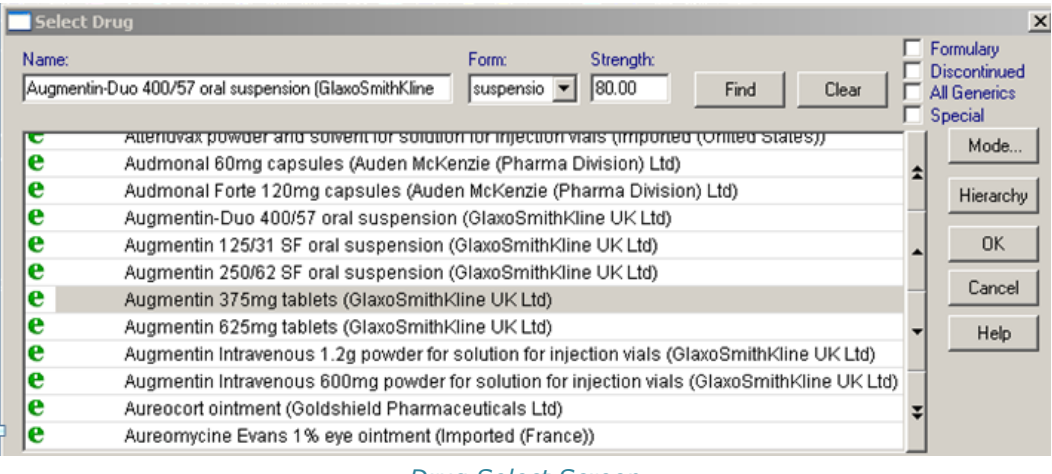

*Drug Select Screen*

**Note -** The **C** symbol next to the drug items applies to English practices using electronic prescribing only.

### <span id="page-19-1"></span>**dm+d Terminology**

Because the Gemscript drug dictionary uses dm+d descriptions, you may see drugs appearing in a different order in the drug list. Also there are other variations ie searching for 'gastro-resistant' as opposed to 'ec'. When searching for a drug using the Gemscript dm+d dictionary, the format is **name - strength** – **form** (eg Aspirin 75mg tablets). The Multilex format was **name - form** – **strength** (eg Aspirin tab 75mg).

# <span id="page-20-0"></span>**Branded Drugs**

For branded drugs, equivalent items produced by different manufacturers are listed separately and show the supplier name in brackets. eg Seretide 100 Accuhaler.

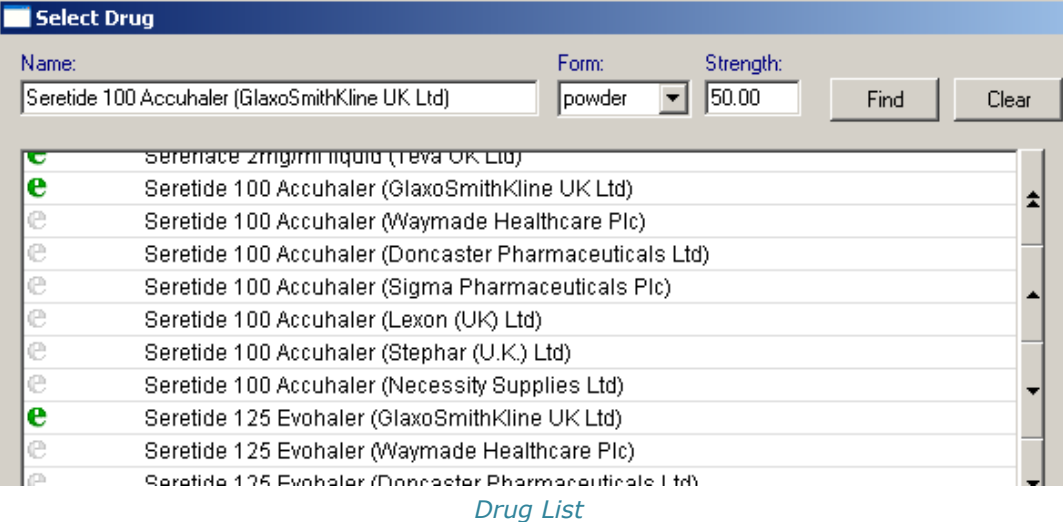

Generally speaking the first item in a list of same branded items with different manufacturers will be the appropriate one to select. You can be sure by checking the FP10 status in the lower window. Most (but not always all) of the others are likely to be Parallel Imports, which are not prescribable. An update in DLM410 will attempt to suppress these.

### <span id="page-20-1"></span>**Check FP10 Status of Items**

You are advised to check that drug items are listed as FP10 otherwise the item will print as a private prescription. Remember Vision also displays the generic equivalent in the drug information window. Double click on it to add it to the Therapy Add form.

| <b>Select Drug</b>                     |                                                                                       |               |                                                                  |                  |        |       | 즤                                   |
|----------------------------------------|---------------------------------------------------------------------------------------|---------------|------------------------------------------------------------------|------------------|--------|-------|-------------------------------------|
| Name:                                  |                                                                                       |               | Form:                                                            | Strength:        |        |       | <b>Formulary</b>                    |
|                                        | Ventolin 100micrograms/dose Evohaler (GlaxoSmithKline U                               |               | <b>linhaler</b>                                                  | 100.00           | Find   | Clear | <b>Discontinued</b><br>All Generics |
|                                        |                                                                                       |               |                                                                  |                  |        |       | Special                             |
| e                                      | Venticaire Venturi 28% mask 39qram (Flexicare Medical Ltd)                            |               |                                                                  |                  |        |       | Mode                                |
| e                                      | Ventimask Mk IV 28% mask 66gram (Flexicare Medical Ltd).                              |               |                                                                  |                  |        |       |                                     |
| e                                      | Hierarchy<br>Ventmax SR 4mg capsules (Chiesi Ltd)                                     |               |                                                                  |                  |        |       |                                     |
| e                                      | Ventmax SR 8mg capsules (Chiesi Ltd)                                                  |               |                                                                  |                  |        |       |                                     |
| e                                      | <b>OK</b><br>Ventolin 5mg/5ml solution for infusion ampoules (GlaxoSmithKline UK Ltd) |               |                                                                  |                  |        |       |                                     |
| e                                      | Ventolin 500micrograms/1ml solution for injection ampoules (GlaxoSmithKline UK Ltd)   |               |                                                                  |                  |        |       | Cancel                              |
| e                                      | Ventolin 100micrograms/dose Evohaler (GlaxoSmithKline UK Ltd)                         |               |                                                                  |                  |        |       |                                     |
| e                                      | Ventolin 100micrograms/dose E                                                         |               |                                                                  | maceuticals Ltd) |        |       | Help                                |
|                                        | <b><i>CONTRACTOR</i></b>                                                              |               | <b>Check FP10</b>                                                | $\sim$ $\sim$    | 1.1.15 |       |                                     |
|                                        | No drug allergy status recorded.                                                      | <b>Status</b> |                                                                  |                  |        |       |                                     |
|                                        | FP10, DOH Approved.                                                                   |               |                                                                  |                  |        |       |                                     |
|                                        | Salbutamol 100micrograms/dose inhaler CFC free                                        |               |                                                                  |                  |        |       |                                     |
| <b>Product Details</b><br><b>Packs</b> |                                                                                       |               | Generic equivalent is displayed<br>here. Double click to select. |                  |        |       |                                     |
| <b>Equivalents</b>                     |                                                                                       |               |                                                                  |                  |        |       |                                     |
|                                        | <b>Rranded Generics</b>                                                               |               |                                                                  |                  |        |       |                                     |

*Check FP10 Status/Select Generic Equivalent*

# <span id="page-21-0"></span>**Searching by Keyword**

When searching for items, Vision searches the entire drug description for a match to what you have entered ie if you search on Sodium Bicarbonate, the result returned would read Sodium alginate 500mg/5ml/Potassium bicarbonate 100mg/5mg oral suspension sugar free which appears before Sodium Bicarbonate in the drug list. This is because the words Sodium **AND** bicarbonate appear somewhere in the drug description:

| Select Drug<br>$\mathbf{\times}$ |                                                                                             |                                                             |  |  |  |  |  |  |
|----------------------------------|---------------------------------------------------------------------------------------------|-------------------------------------------------------------|--|--|--|--|--|--|
|                                  | Form:<br>Name:<br>Strength:<br>sodium bicarbonate<br><any><br/>Clear<br/>Find</any>         | <b>Formulary</b><br>Discontinued<br>All Generics<br>Special |  |  |  |  |  |  |
| e                                | SodiClor 1.46q/5ml (5mmol/ml) oral solution (Arjun Products Ltd)                            | Mode                                                        |  |  |  |  |  |  |
| e                                | SodiClor 292.5mg/5ml (1mmol/ml) oral solution (Ariun Products Ltd)                          |                                                             |  |  |  |  |  |  |
| e                                | Sodiofolin 100mg/2ml solution for injection vials (medac UK)                                | Hierarchy                                                   |  |  |  |  |  |  |
| e                                | Sodiofolin 400mg/8ml solution for injection vials (medac UK)                                |                                                             |  |  |  |  |  |  |
| e                                | Lives sodium chloride 0.9% irrigation solul on 200ml cans (Nine Lives)<br>Nin               | OΚ                                                          |  |  |  |  |  |  |
| e                                | g Socum dihydrogen phosphate anhydrous 1.93 g effervescent tablets                          | Cancel                                                      |  |  |  |  |  |  |
| е                                | Th alginate 225mg/dose / Magnesium at The 87.5mg/dose oral powder sachets sugar<br>a St     |                                                             |  |  |  |  |  |  |
|                                  | free                                                                                        | Help                                                        |  |  |  |  |  |  |
| е                                | Sodium alginate 500mg/5ml / Potassium bicarbonate 100mg/5ml oral suspension sugar free<br>α |                                                             |  |  |  |  |  |  |
| œ                                | <u>a - Rodium olginato 600mg / Rotoccium bisarbonato 100mg showablo tablete sugar froq</u>  |                                                             |  |  |  |  |  |  |
| e                                | Sodium amidotrizoate 25% solution for injection 20ml vials<br>α                             |                                                             |  |  |  |  |  |  |
| e                                | Sodium amidotrizoate 25% solution for injection 250ml bottles<br>α                          |                                                             |  |  |  |  |  |  |

*Drug list search – match is made according to keywords found in the entire description*

To tell Vision to search the description in linear order (or "starts with order"), you need to enter a **\_** between the keywords (eg Sodium**\_**bicarbonate). The result is that Vision looks for a drug description whose first word is Sodium and whose second word onwards is bicarbonate (rather than looking for a match anywhere in the description):

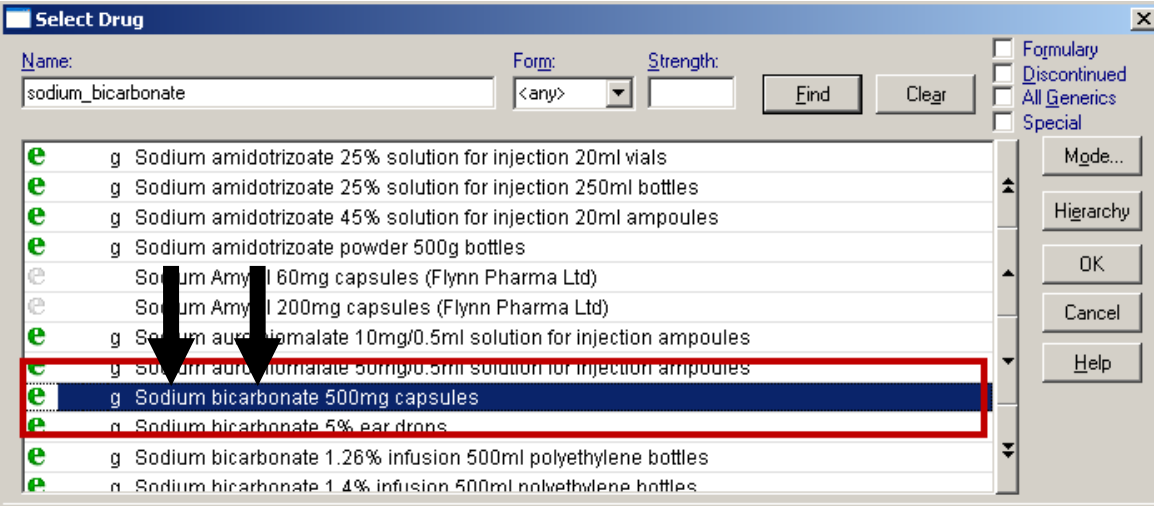

*Drug list search – match is made according to first two words of drug description*

**Reminder** – Press **F3** on the Therapy Add screen to access the Select Drug screen where you can do a more detailed drug search.

You can add further **\_** to your drug search as required ie Sodium**\_**bicarbonate**\_**500

**Training Tip – Once you have found the item you are looking for, why not add it to your practice formulary.**

The percentage sign **%** can be entered before a keyword to tell Vision to look anywhere in the description for an exact match to the keyword.

### <span id="page-22-0"></span>**Searching by Order Number**

We are now using dm+d order numbers in Gemscript. You will not notice any change in functionality. However, when conducting an order number search you can now use **%** or before your order number to search as follows:

> • Place  $\%$  before your search to return items that have this number sequence anywhere in their order number.

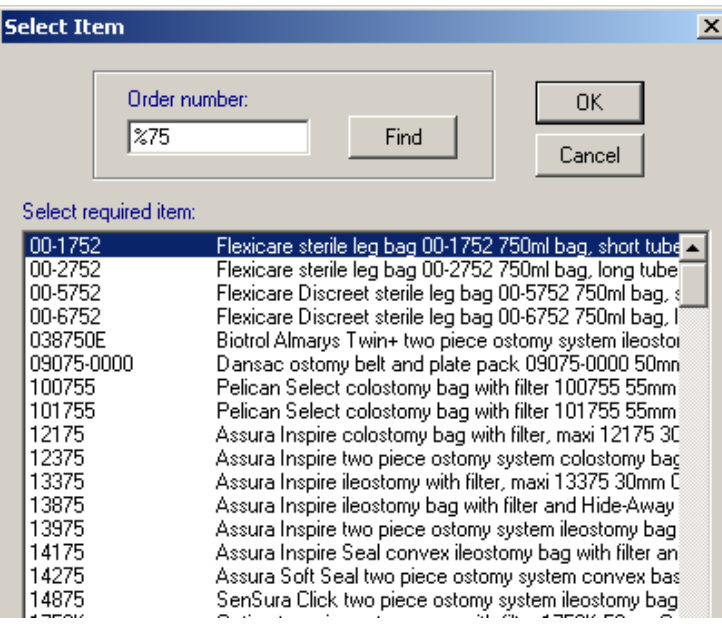

 Place **\_** anywhere in your search to return items that have this number sequence from the second and onwards characters from this point.

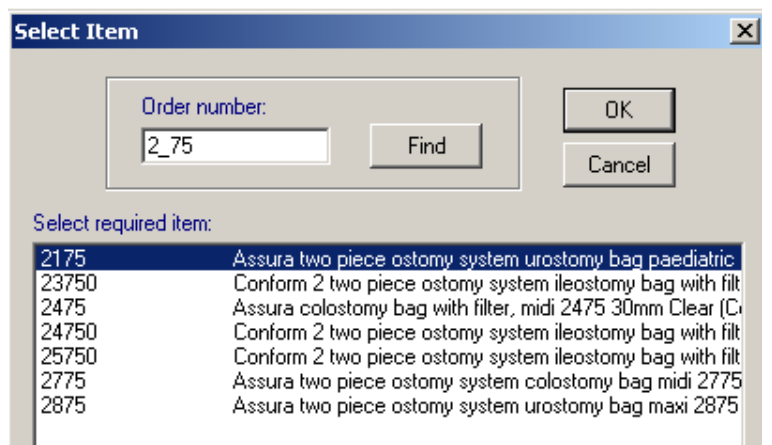

**Remember** – You need a **#** before the order number when searching from the Select Drug screen.

# <span id="page-23-0"></span>**Special Preparations**

There is a new Special filter option in the Select Drug screen which allows you to display special order items. S also appears next to the special item in the drug list. This is unchecked by default.

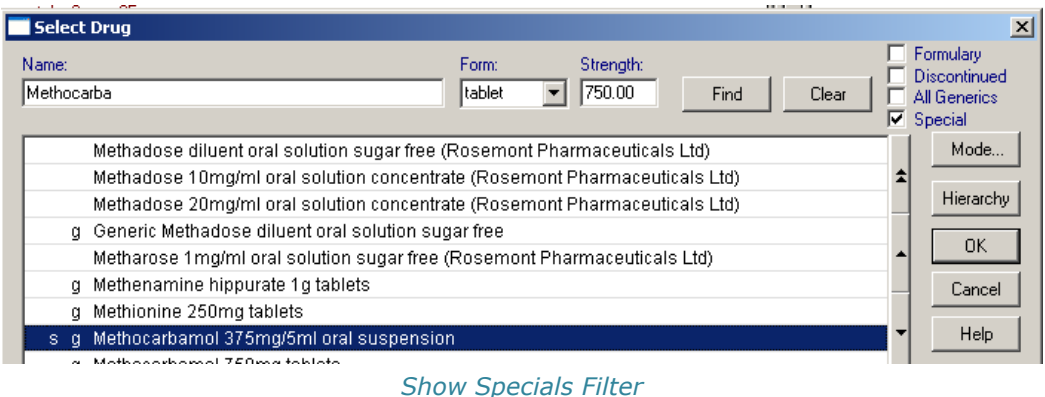

## <span id="page-23-1"></span>**High Risk Items**

Drugs that used to be highlighted in the drug list and Therapy Add screens as Toxic are now flagged as High Risk:

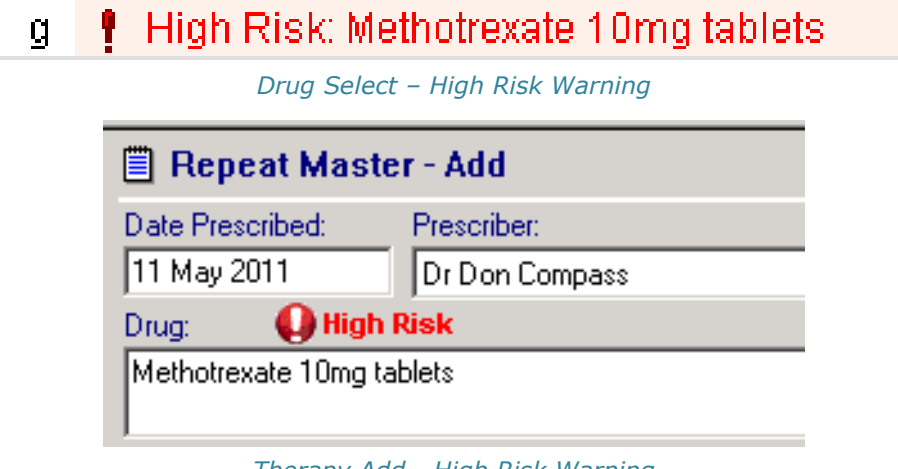

#### *Therapy Add - High Risk Warning*

### <span id="page-23-2"></span>**Drug Items Prefixed Generic**

The "Generic" prefix is a dm+d concept used for items such as appliances and over the counter products. The majority of such items are not prescribable generically, only as a brand. These are prefixed "Generic" in the drug list.

### <span id="page-23-3"></span>**Non-tariff Specification**

"Dressing Pack non-tariff specification" means that the item is not included in the English and Welsh drug tariff. You can prescribe such items if you wish to do so.

### <span id="page-24-0"></span>**Normalex Dosage Instructions**

Default dosage instructions have been manually populated to support the equivalent to Normalex in Vision Gemscript, with our own editorial policy, so some differences should be expected.

# <span id="page-24-1"></span>**Copying/Reauthorising Repeats with Inactive Drugs**

If you attempt to copy/reauthorise a drug item that is considered inactive in the Gemscript dictionary, the following message is displayed:

"<*Drugname> is no longer available for prescribing. Please inactivate this entry and add a new repeat master from the current dictionary*"

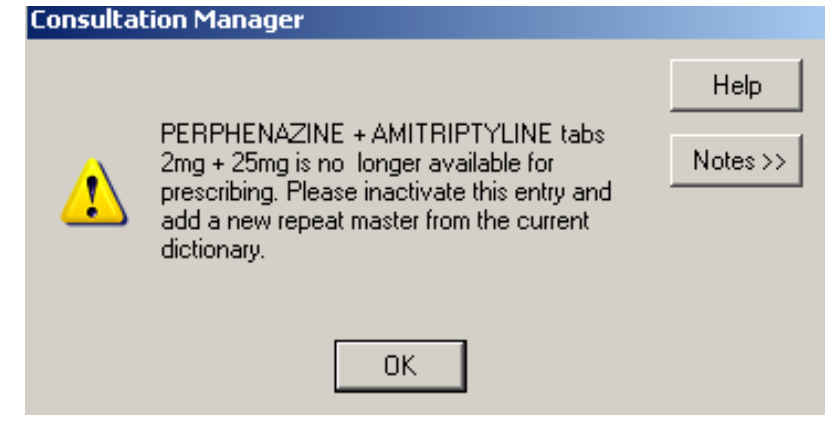

**Note** – You may find that there are drugs in the Gemscript drug dictionary which are very similar to the repeat item which is no longer available for prescribing. Such items have not mapped because the details are not similar enough for an automatic match.

<span id="page-24-2"></span>See "[Name Replace Utility](#page-11-0)" on page [8](#page-11-0) for further information.

# <span id="page-25-0"></span>**Drug Information**

<span id="page-25-1"></span>The drug information panel has the following descriptive and content changes:

### **Information Headings and Content**

We have made the following changes to headings and content in the drug information headings:

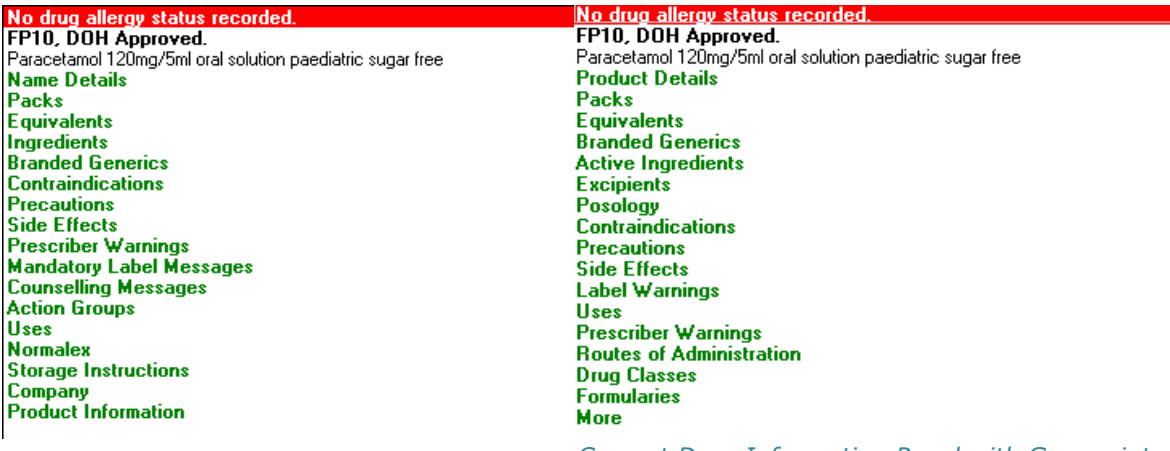

*Multilex*

*Pre DLM 400 - Drug Information Panel with Current Drug Information Panel with Gemscript*

 The new **Product Details** and **More** headings share the information that was previously in Name Details and Company. More also contains the drug Read code.

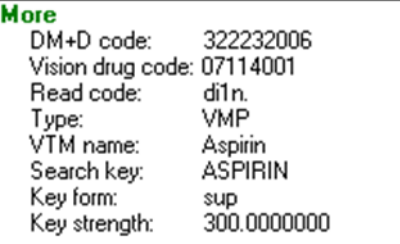

- **Active Ingredients** replaces the Ingredients heading description. Drug strength and unit details are now also included in this section.
- **Excipients** is a new heading which lists the components of a drug other than its active ingredients ie lactose, potato starch.
- **Posology** replaces Normalex drug dosage defaults and offers a more detailed description of dosing information (including typical adult dose, standard dose, warnings and detailed posology). Practice defined dosage defaults are unaffected.
- **Label Warning** contains previous Counselling Messages and Mandatory Label Warnings information.
- **Routes of Administration** lists how the drug should be administered, eg oral.

 **Drug Classes** replaces the Action Group heading description and shows the drug classes the item belongs to. You will also see (Main) after the main drug classes.

### **Drug Classes**

Antimetabolites (main) Drugs affecting the immune response Drugs affecting the immune response for eczema and psoriasis Drugs affecting the immune response (in chronic bowel disorders)

- **Formularies** Shows the prescriber formularies that the item belongs to (practice formulary, nurse formulary or None).
- Product Information now appears in other headings.
- Storage Instructions are displayed for controlled drugs only in the sub-schedule heading.

### <span id="page-26-0"></span>**Status Information**

The status information bar now additionally displays the following where relevant:

- High Risk (replaces Toxic)
- FP10 MDA
- Specific schedule category number and sub-schedule details for Controlled drugs (ie Schedule 1 (CD Lic))
- SLS (for Selective List Scheme)
- Contraceptive
- Special

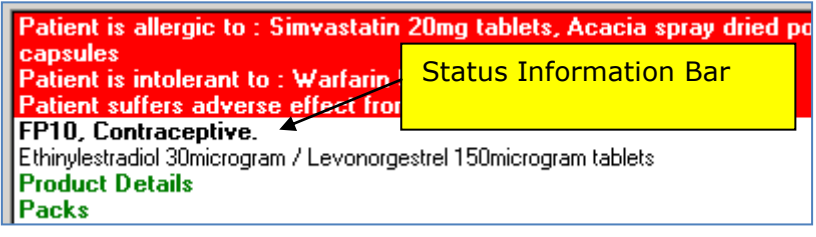

*Status Information Bar*

### <span id="page-26-1"></span>**Country Specific Drug Details**

Drug items and their details now only pertain to your country (ie, black lists, nurse prescribing etc should only be relevant to the country you are in).

# <span id="page-27-0"></span>**Drug Check Changes**

<span id="page-27-1"></span>Please note the following changes to the Drug Check Results screen:

# **Prescriber Warnings**

Prescriber Warnings no longer interact with the patient record (such information is now displayed as contraindications or precautions). Therefore, depending on your settings in Consultation – Options – Setup (see "[Prescriber Warning Option](#page-30-5)" on page [27\)](#page-30-5), either all possible or no prescriber warnings are displayed.

# <span id="page-27-2"></span>**Context Sensitive Removal**

Context sensitivity option has been removed from Consultation – Options – Setup – Therapy. This is because it is now included in the drug interactions check making the drug checking process more succinct.

## <span id="page-27-3"></span>**Unrecognised Drugs Excluded from Drug Check Results**

As previously mentioned, Gemscript drug terminology is based on dm+d. As a consequence, any items that are not recognised by dm+d are not included in the drug checking process. This is also true for unmapped drug items from practice legacy systems. Previous to Gemscript, this used to prevent drug checking all together.

We have improved this so that when such items are present, the drug check is still performed for the other qualifying drug items. You are now warned in the drug check results if there were drugs that could not be checked and they are listed beneath (you can click on the drug name for further details):

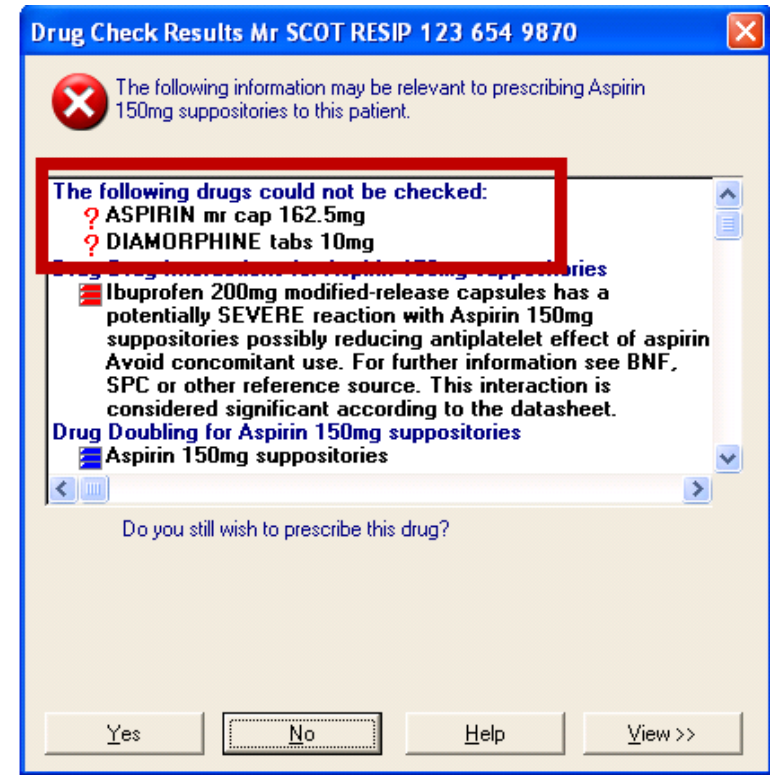

*Drug Check Results – Drugs that could not be checked*

This also applies when adding a drug allergy and when Vision performs drug allergy checks. See "[Drug Allergy Changes](#page-29-0) on page [26.](#page-29-0)

### <span id="page-28-0"></span>**Scotland – eAMS Duplicate Checking**

For Scottish practices using eAMS/eCMS, when checking for duplicate medication, if any previous items are non-dm+d, they are now excluded from the checking process. The details are presented on the ePharmacy Duplicate Medication screen along with any matched duplicate items:

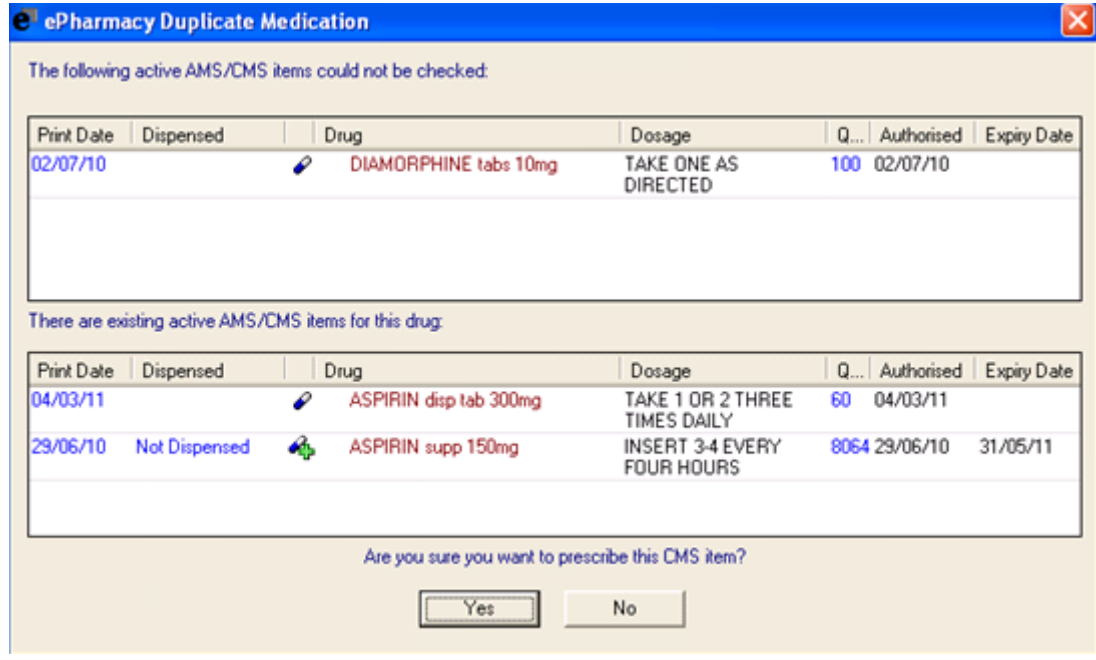

*ePharmacy Drug Doubling Check*

# <span id="page-29-0"></span>**Drug Allergy Changes**

<span id="page-29-1"></span>Please note the following changes to Drug Allergy Recording and Checks:

### **Degraded Drug Allergies**

Drug allergy records that are non-dm+d, are referred to as Degraded Allergies and are displayed in the Alerts pane in Consultation Manager:

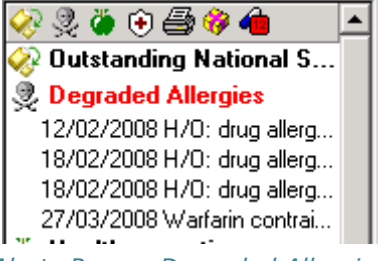

*Alerts Pane – Degraded Allergies*

Hover the mouse over the entry(s) to expand, or double click to edit and reselect the drug allergy from the Gemscript dm+d dictionary.

**Note** – For practices in England using GP2GP, this concept is separate from degraded allergies from incoming GP2GP transfers.

## <span id="page-29-2"></span>**Drug Allergy Checks**

As per general drug checks, drug allergy entries that have been recorded using nondm+d terminology, cannot be checked against existing drug items. However, you are prompted at the point of prescribing if such items exist:

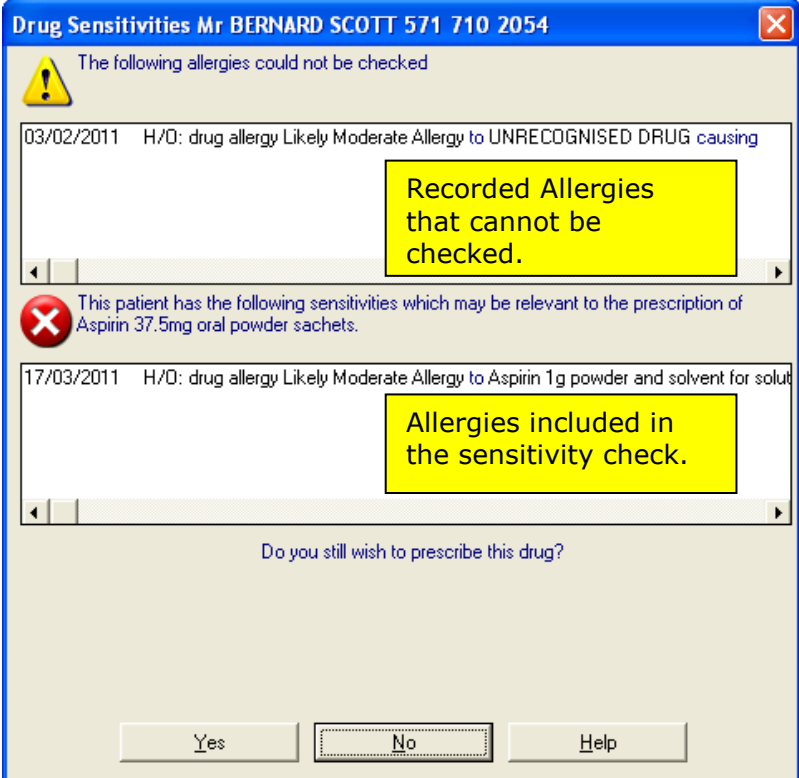

*Drug Allergy Alert with Unrecognised Drug*

# <span id="page-30-0"></span>**Changes in Consultation Options – Set up**

### <span id="page-30-1"></span>**Therapy Tab**

### <span id="page-30-2"></span>*Use Gemscript Posology Defaults Replaces Normalex Option*

As we are now using Gemscript Posology (see "[Information Headings](#page-25-1) and Content" on page [22\)](#page-25-1) for recommended dosage information, the option to use Normalex Drug Defaults, in Consultation – Options – Setup – Therapy, has been replaced with **Use Gemscript Posology Defaults**. Your previous settings remain unchanged ie this will remain selected/deselected according to your preferences before receiving the new drug dictionary.

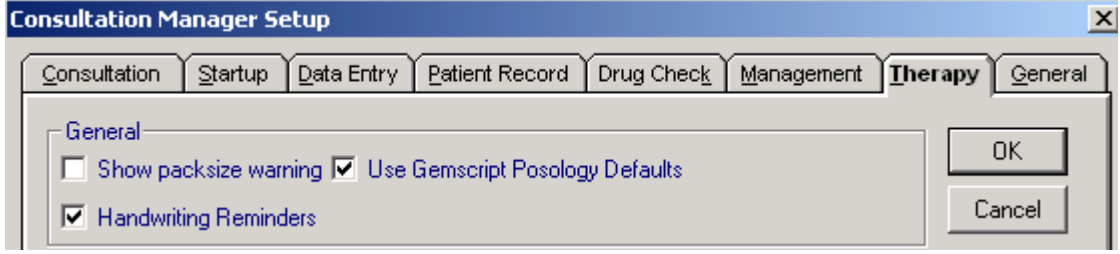

*Consultation – Options – Setup – Therapy – Use Gemscript Posology Defaults*

Your current selection in Vision will be kept on receipt of DLM 400.

#### <span id="page-30-3"></span>*Context Sensitive*

The context sensitivity option has been removed. See also "[Context Sensitive](#page-27-2)  [Removal](#page-27-2)" on page [24.](#page-27-2)

### <span id="page-30-4"></span>**Drug Check Tab**

#### <span id="page-30-5"></span>*Prescriber Warning Option*

In Consultation Manager, in Consultation – Options – Setup - Drug Check, the Prescriber Warning option is no longer triggered by the patient record (such information is now displayed as contraindications or precautions). Therefore the previous list option has now been simplified to a tick box option:

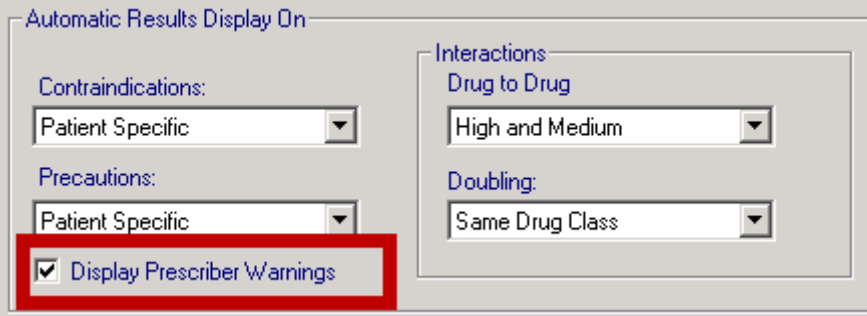

*Consultation – Options – Setup - Drug Check*

**Checked** – Shows all prescriber warnings for the drug. **Unchecked** - Never display prescriber warnings.

### <span id="page-31-0"></span>*Drug Doubling*

We have changed the wording in the Drug doubling option list as follows:

- Same Action Group is now **Same Drug Class**
- Same Ingredient is now **Any Same Ingredients**
- Same Drug is now **Exactly Same Ingredients**
- **Suppress All** remains the same.

#### <span id="page-31-1"></span>*Drug to Drug – Scotland*

Practices in Scotland can now also select High from the Drug to Drug Interaction list.

# <span id="page-31-2"></span>**Drug Dictionary Utilities**

### <span id="page-31-3"></span>**Therapy Update**

The Therapy Update utility (where Drug Class and drug Read code information in Therapy and Repeat records is updated) is now run automatically when new Gemscript drug dictionaries are installed. It has therefore been removed from the Drug Dictionary Utilities module.

### <span id="page-31-4"></span>**Therapy Replace**

The Therapy Replace option has been removed from the Drug Dictionary Utilities module as you are prompted to update any therapy that has been replaced in the drug dictionary on an ad-hoc basis in Consultation Manager.

### <span id="page-31-5"></span>**Drug Class Update No Longer Needed**

As there is no longer a need to associate drug formulary items to a drug class with the Gemscript dictionary. We have removed the prompt which asked you to select this when adding a therapy to the practice formulary.

### <span id="page-31-6"></span>**Formulary Maintenance**

All practices with a drug formulary are advised to check their formulary list for items which have no dm+d equivalent. These items are no longer available to prescribe from Consultation Manager but still appear in your formulary list in Drug Dictionary Utilities. You are advised to locate such items and add an alternative dm+d item from the Gemscript dictionary where necessary. You can remove these items from the formulary list from the Search and Reports module.

### <span id="page-32-0"></span>*Review Formulary*

To view your current formulary and items which have no dm+d equivalent:

- 1. Go to **Utilities - Drug Dictionary**.
- 2. Select **B** view Formulary Contents.

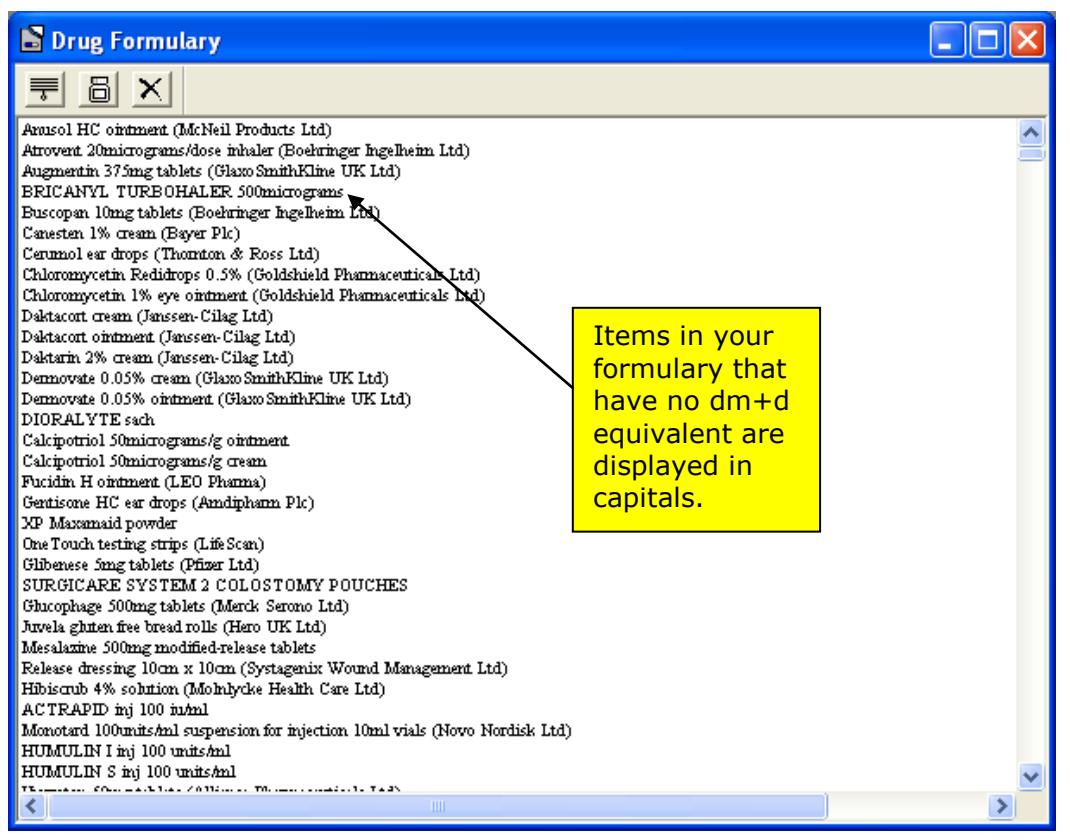

*Formulary List*

3. All non-dm+d items in your formulary are shown in capital letters. Some of these items may already have an alternative already within the formulary. For items that do not have an alternative, you need to add the alternative to the formulary as follows:

#### <span id="page-32-1"></span>*Add Items to Formulary*

- 1. In Drug Dictionary Utilities, select **View All Drugs 6**
- 2. From the Maintain Formulary screen, search for the required drug to be added to the Formulary.
- 3. Once you have found the required drug, you can double click on the drug name or select the Change button. This will add an "**f**" next to the drug to depict that it is part of the practice Formulary and that it has been added to the Formulary list.

**Note** – You are not able to see the unprescribable item from the Maintain Formulary list. If you would like to remove the item from your formulary see "[To Identify and Remove Items without a dm+d](#page-34-0)  [Equivalent from your Formulary](#page-34-0)" on page [31.](#page-34-0)

### <span id="page-33-0"></span>*Print Existing Formulary*

You may want to split the formulary review between clinicians by printing the formulary in drug class order and allocating accordingly:

- 1. From **Utilities – Drug Dictionary.**
- 2. Select **Formulary View** or press **。**
- 3. Select **Print**.
- 4. You are able to select the order that the Formulary will print; either alphabetically by drug name or by drug class.

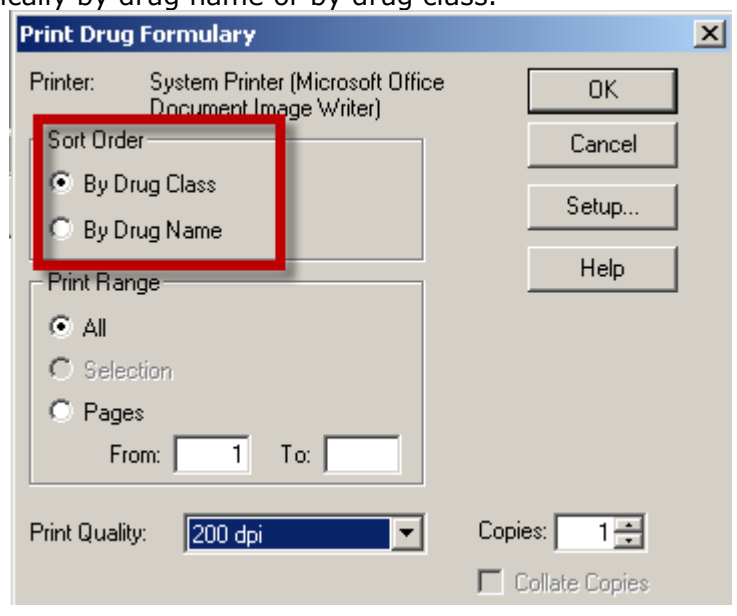

*Print Formulary*

5. Click OK to print.

You are also able to **Q View Formulary as Printed** which allows you to view the Formulary by Drug Class or by Drug Name before printing.

### <span id="page-34-0"></span>*To Identify and Remove Items without a dm+d Equivalent from your Formulary List*

You can view or print a list of the items in your formulary which are unprescribable. The items without a dm+d equivalent are displayed in capital letters. To remove the items from the formulary, you must go to the Search and Reports module:

#### **To list items without a dm+d equivalent in your drug formulary:**

- 1. From the Vision front screen go to **Utilities – Drug Dictionary**.
- 2. Next, select **Validation - Unprescribable Formulary Items**

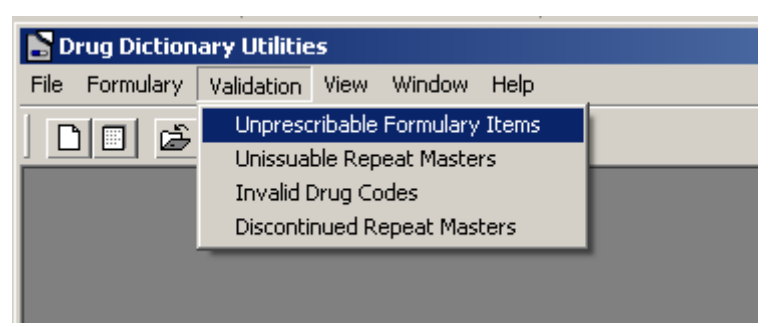

*Drug Dictionary Utilities – Validation – Unprescribable Items*

- 3. You are prompted "*The validation may take several minutes*. Do you wish to proceed?", select Yes.
- 4. A list is displayed showing all items in your formulary that are unprescribable. The ones which are no longer supported/prescribable, which is our focus here, display in capital letters.

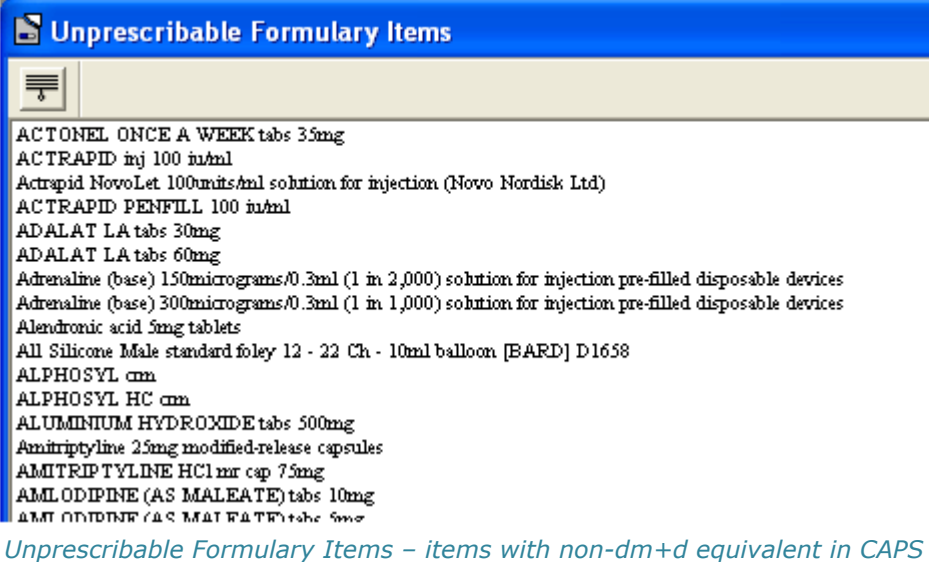

#### **To Remove Unprescribable Items from the Formulary list:**

Unfortunately you cannot remove these items from the formulary list via Drug Dictionary - Formulary- Maintain Formulary or Consultation Manager as you would do normally. Instead, you must use the Search and Report module as follows:

- 1. From the Vision front screen, go to **Reporting – Search and Reports**.
- 2. Select  $\blacksquare$  New Ad-hoc Search.
- 3. Next select  $\boxed{\frac{\text{Add Entity}}{\text{Add Entity}}}$  Add Entity, double click on the Therapy folder and select either Repeat Masters or Acutes and Repeat Issue Therapy.

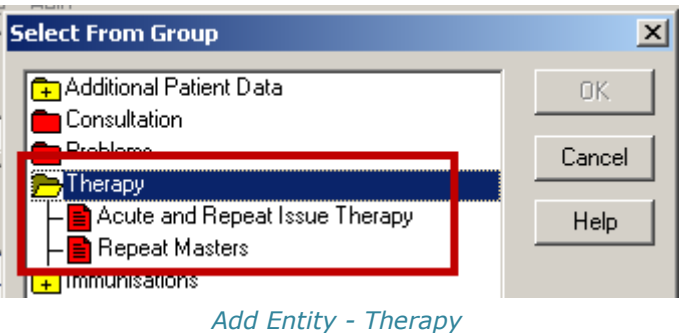

- 4. With the Therapy entity on the search criteria screen, select it, then choose **Selections** Selections.
- 5. The Criteria Select screen is displayed. From the list double click on Drug then click on Select Drug.

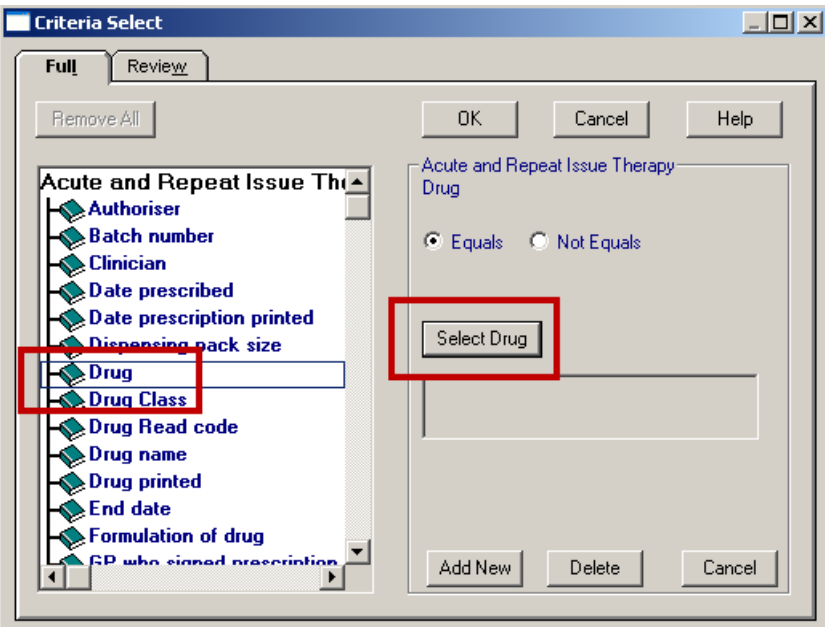

6. On the select drug screen, click on Mode and choose Maintain Formulary, then click OK.

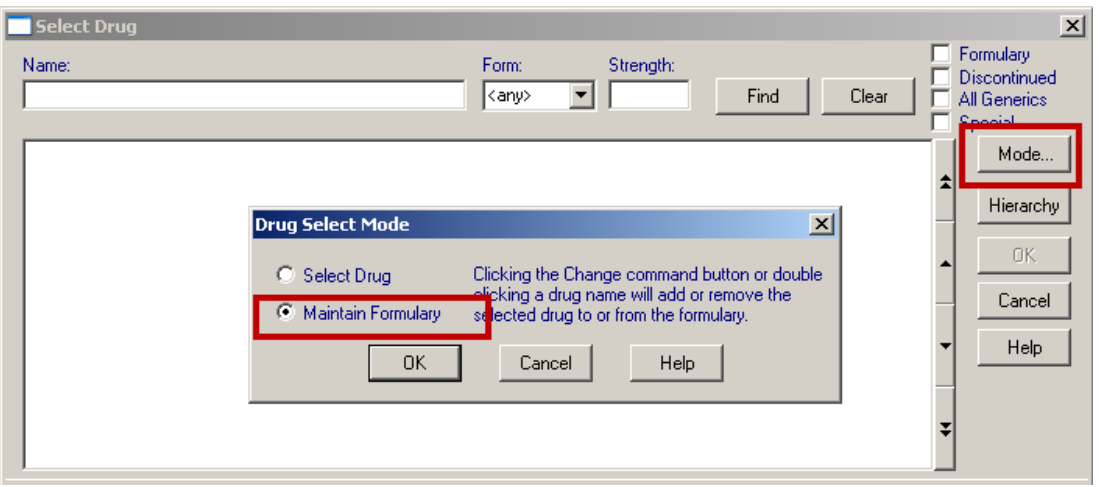

- 7. Next, search for the drug in the list.
- 8. When you have found the item, you can remove it from your formulary by double clicking on the item to remove the f symbol at the side.

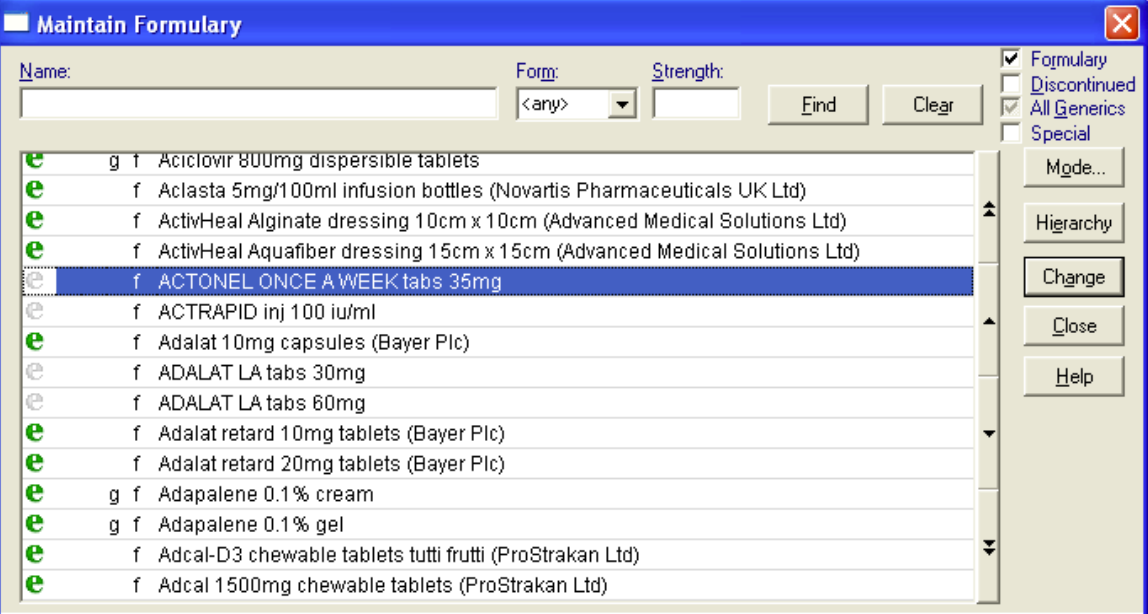

# <span id="page-37-0"></span>**Searches and Clinical Audits Post DLM 400/401**

When conducting a therapy search in the Search and Reports module post DLM 400/401, you need to consider the following:

### <span id="page-37-1"></span>**Searching for Issues of Mapped Items:**

When searching for repeat issues that have been mapped to dm+d, you are advised to search using the **drug Read code**. This is because repeat issue uses different drug terminology depending on whether it was issued before or after DLM 400/401. Using the drug Read codes, which have not changed for mapped items, ensures that all issues made pre and post DLM 400/401 are included in the search:

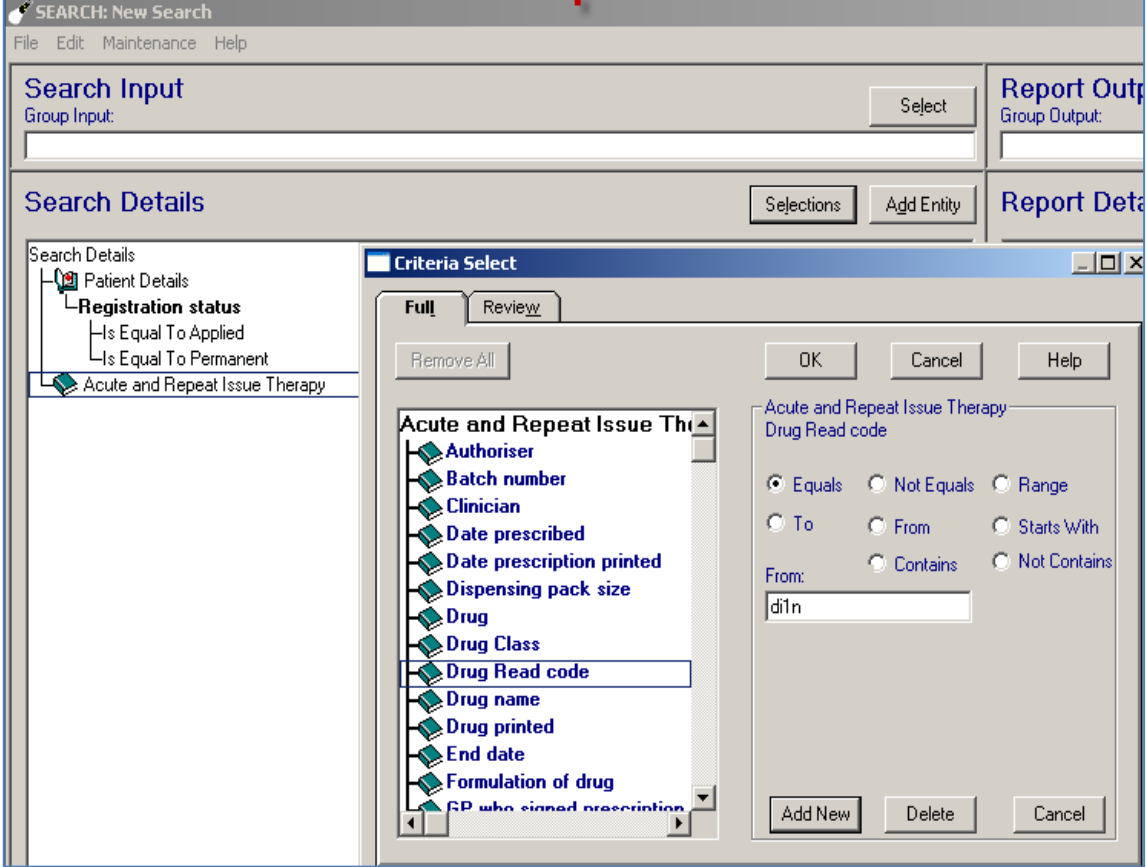

*Searching by drug Read code for automatically mapped items*

### <span id="page-37-2"></span>*How Do I Find Drug Read Codes?*

There are two ways to find a drug Read code:

#### **From the Drug Select Screen (In Consultation Manager or Search and Reports)**

- 1. Go to the Drug Select screen, search for the required item in the drug list.
- 2. Click on the item and look at the **More** heading.
- 3. The Read code is displayed. Make a note and add it to your search

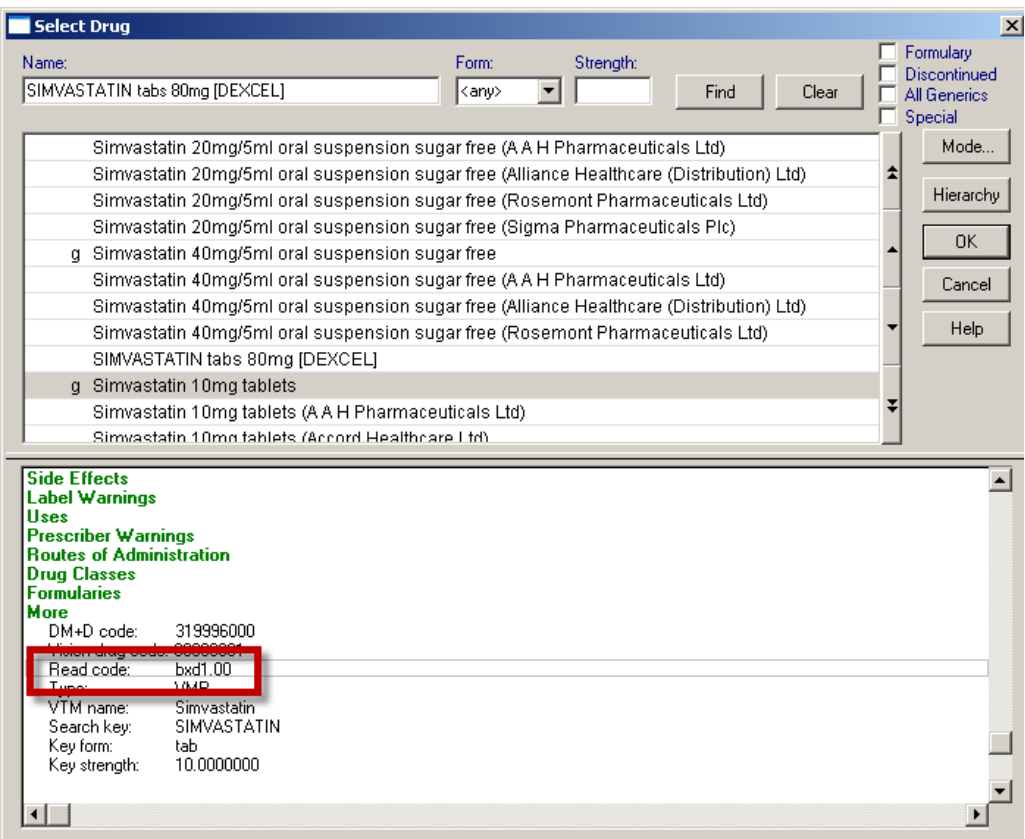

#### *Drug Select Screen – More – Drug Read Code*

### **From the Therapy Entry in Consultation Manager:**

- 1. On the Therapy tab, right click on the item and select Audit Trail.
- 2. On the **Repeat Master Audit Trail** screen, click on  $\boxed{23}$ .
- 3. Next, scroll down to find the drug Read code which can be added to your search.

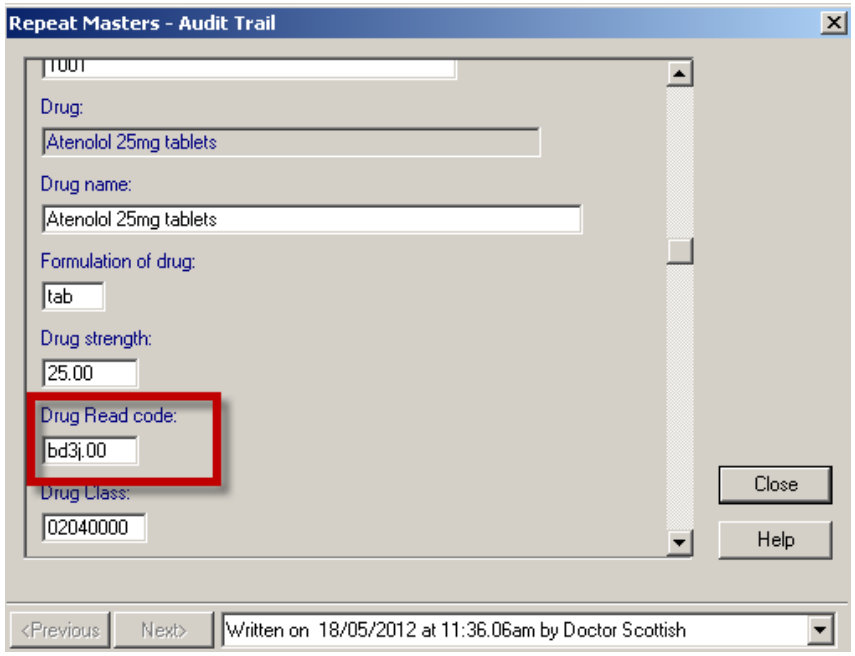

*Audit Trail – Drug Read Code*

### <span id="page-39-0"></span>**Searching Drug Items that were not Automatically Mapped:**

When searching for items that have not been mapped automatically and an alternative has been manually added to the patient record, you are advised to either:

- Enter the old **and** new drug name in the search criteria **OR**
- If the old and new drug names are similar, you can search by part of the name using the **Drug Name** option in Criteria select:

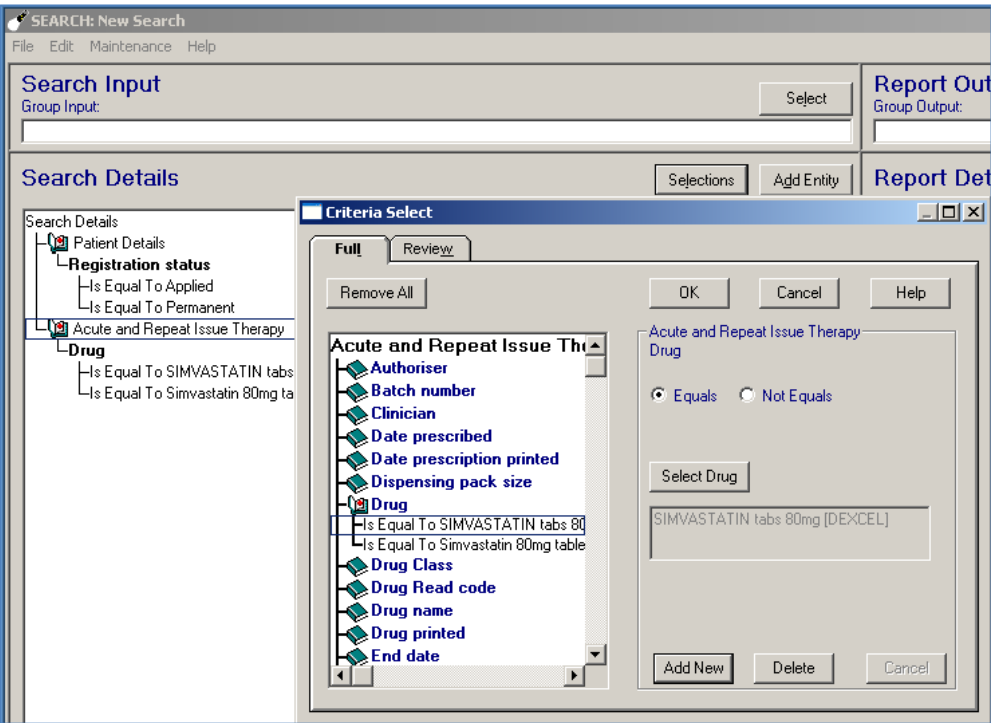

*Searching for issues with old and new drug terminology*

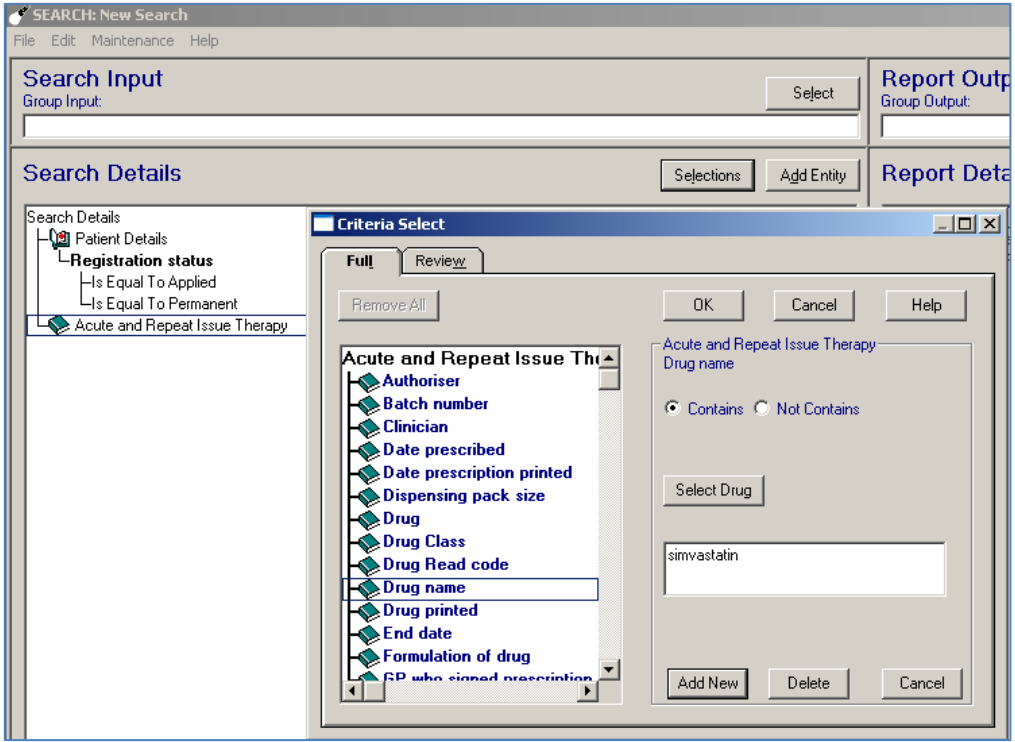

*Searching for issues where old and new drug names are similar*

### <span id="page-40-0"></span>**How are clinical audits affected by Gemscript?**

All QOF clinical audits use drug Read codes in their search criteria as per the QOF specification. Therefore, all **mapped** drug items are included in these audits.

Other audits are written to criteria specified by users and may use BNF codes or other search criteria. Therefore, some drug items may not be identified by these audits. You are advised to refer to the clinical audit on-screen help to check the specific audit criteria.

# <span id="page-41-0"></span>**Other Changes for DLM 400 & 401**

# <span id="page-41-1"></span>**Reauthorisation Changes for Repeat Dispensing**

Previously, if you reauthorised or added a new repeat dispensing item **before** the patient requested it, the prescription would display the date of reauthorisation rather than the actual issue date. For example, if an item was reauthorised by the practice on 1 March 2012 then the patient submitted their request and the prescription was issued on 5 March 2012, the prescription would display and print 1 March 2012.

From DLM 410, the **prescribing and repeat until dates are now updated when the item is issued**, updating the details from when created or reauthorised. Using the above example, 5 March 2012 would now display on the issue.

### <span id="page-41-2"></span>**Reauthorising, Issuing and Printing Repeat Dispensing Items**

English practices using EPS 2 see "[Reauthorising, Issuing and Printing EPS2 Items](#page-42-0)  [\(England Only\)](#page-42-0)". Scottish practices using CMS see "[Reauthorising and Printing](#page-43-0) CMS [Prescriptions \(Scotland Only\)](#page-43-0)".

To reauthorise a Repeat Dispensing item:

- 1. In **Vision – Consultation Manager**, select a patient and open a consultation.
- 2. Select the repeat dispensing item to be reauthorised. Click the reauthorisation  $\mathbb{F}$ icon.
- 3. If the item has expired (it has reached its repeat until date) it will be renewed with the prescribing and repeat until date updated. The date of consultation is used to calculate the dates.
- *4.* If the item has not expired you are prompted: *"The Repeatable Item (Drug Name) can still be dispensed at the pharmacy. Do you wish to inactivate the original Repeatable item? You should contact the pharmacy to prevent further issues. Yes, No, Abort".*

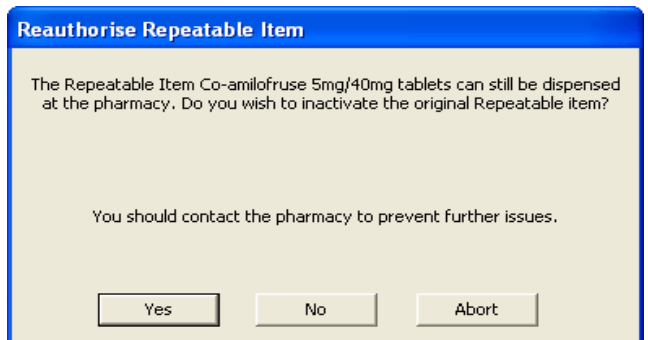

**Yes –** The original repeat dispensing item is inactivated; a new active copy is made.

**No –** The original repeat dispensing item remains active, a new active copy is made.

**Abort –** Cancels the reauthorisation.

- 5. Click the relevant button to make your selection. The item is now ready to be issued.
- 6. On issuing the item, the prescribed, and repeat until date is recalculated using the consultation date.
- 7. If the original repeat dispensing item is active, it is changed to inactive.

### <span id="page-42-0"></span>**Reauthorising, Issuing and Printing EPS2 Items (England Only)**

To reauthorise a Repeat Dispensing item:

- 1. In **Vision – Consultation Manager**, select a patient and open a consultation.
- 2. Select the repeat dispensing item to be reauthorised. Click the reauthorisation <sup>中</sup>icon.
- 3. If the item has expired (it has reached its repeat until date) it will be renewed with the prescribing and repeat until date updated. The date of consultation is used to calculate the dates.
- *4.* If the item has not expired you are prompted: *"This item may have outstanding issues at the pharmacist. Do you wish to send a cancellation message to prevent further issues? This action cannot be undone. Yes, No, Abort".*

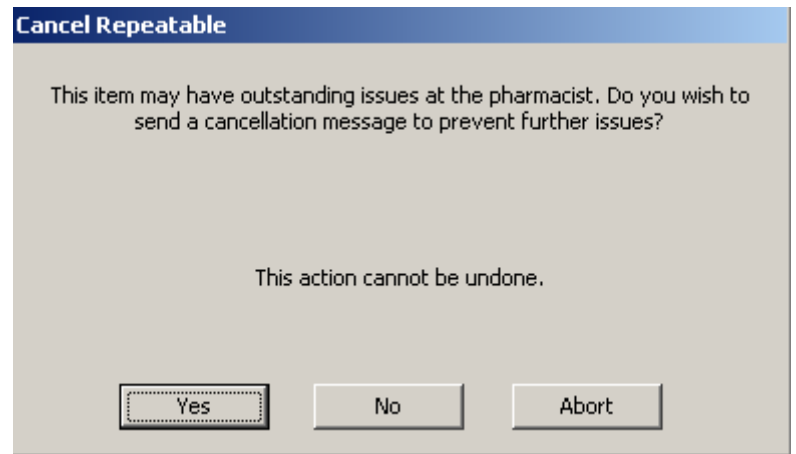

- **Yes –** The original repeat dispensing item is inactivated, a new active copy is made and a cancellation message is sent.
- **No –** The original repeat dispensing item remains active, a new active copy is made.

**Abort –** Cancels the reauthorisation.

- 5. Click the relevant button to make your selection. The item is now ready to be issued.
- 6. On issuing the item, the prescribed and repeat until date will be recalculated using the consultation date.
- 7. If the original repeat dispensing item is active, it is changed to inactive.

### <span id="page-43-0"></span>**Reauthorising and Printing CMS Prescriptions (Scotland Only)**

To reauthorise a CMS prescription, which has not yet expired:

- 1. In **Vision – Consultation Manager**, select a patient and open a consultation.
- 2. Select the repeat dispensing item to be reauthorised. Click the reauthorisation 中 icon.
- 3. You are prompted: *"The CMS Item (drug name) can still be dispensed at the pharmacy. Do you wish to send a cancellation message to prevent further issues? This action cannot be undone. Yes, No, Abort".*

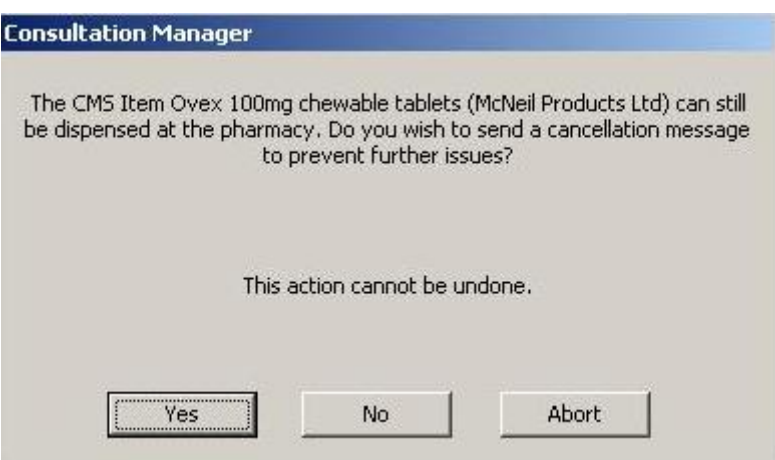

- **Yes –** The original CMS item is inactivated, a new active copy is made and a cancellation message is sent.
- **No –** The original repeat dispensing item remains active, a new active copy is made.

**Abort –** Cancels the reauthorisation

4. Click the relevant button to make your selection.

**NOTE –** If the CMS item is not cancellable (eg it has not been sent, is already cancelled or expired) the process is unchanged. No cancellation message is sent

5. The item is now ready to be issued.

- 6. On finalising the item, the prescribed and repeat until date will be recalculated using the consultation date.
- 7. If the original CMS item is active, it is changed to inactive.

**NOTE –** A CMS cancellation message is **not** sent.

### <span id="page-44-0"></span>**Bulk Reauthorisation**

Selecting more than one item for reauthorisation (Bulk reauthorisation) may result in you being prompted more than once for your choice. If you select **Abort** this will only apply to the item currently being processed, not all items.

# <span id="page-44-1"></span>**Nurse and Pharmacist Independent Prescribing Change**

From DLM 400, following advice from the Department of Health, Nurse and Pharmacist Independent Prescribers are able to prescribe any controlled drug listed in schedules 2-5 for any medical condition within their competence, except diamorphine, cocaine and dipipanone for the treatment of addiction (nurse independent prescribers are able to prescribe other controlled drugs for the treatment of addiction).